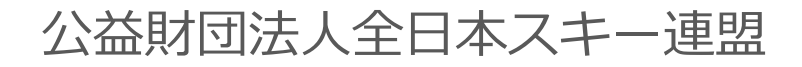

## **会員管理システム 操作マニュアル**

# ::shikumjnet. **~会員用~**

Ver.3.0.2

目次

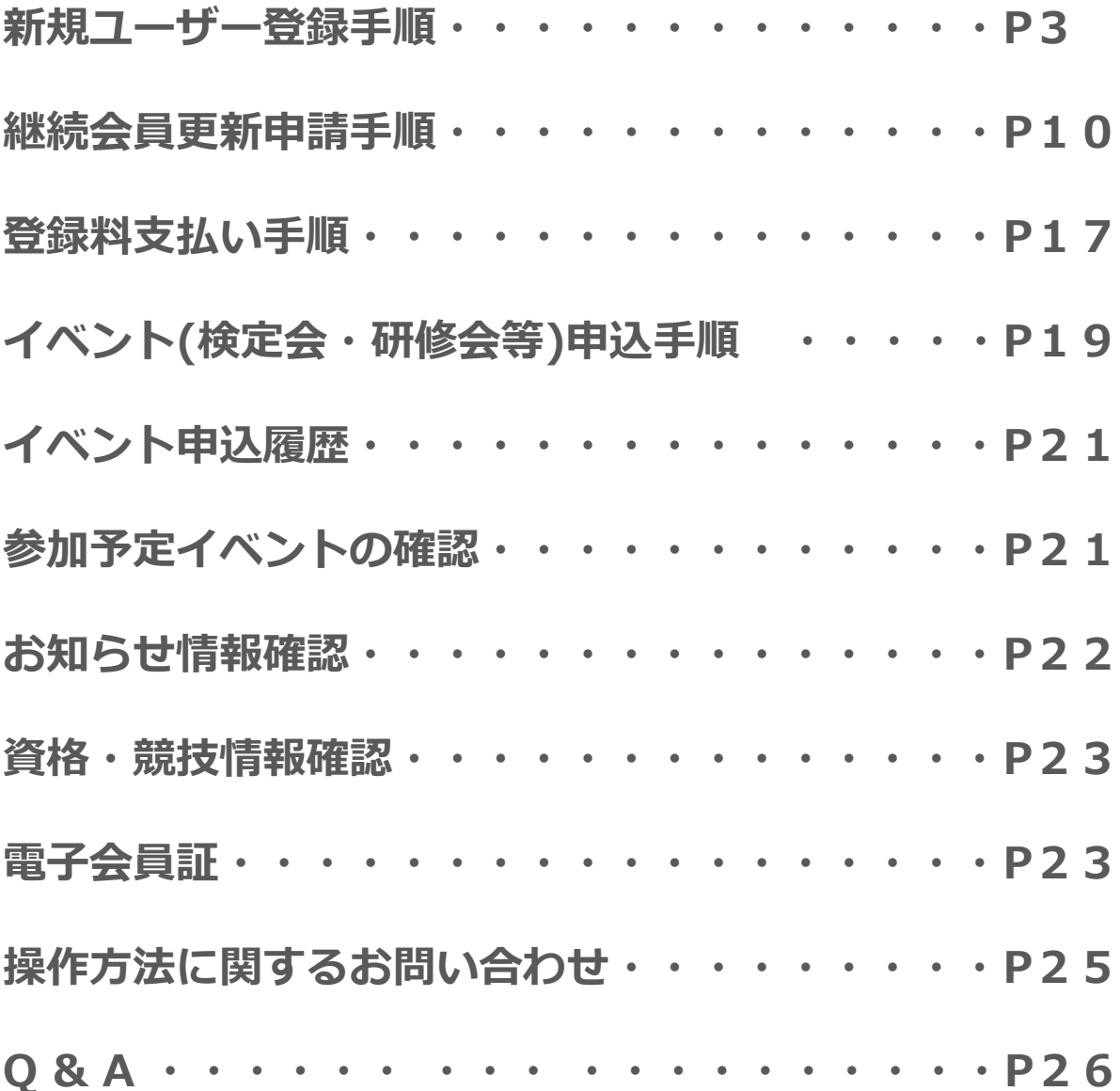

#### **新規ユーザー登録手順**

①下記画面にアクセスし、「新規会員登録申請」をクリックしてください。

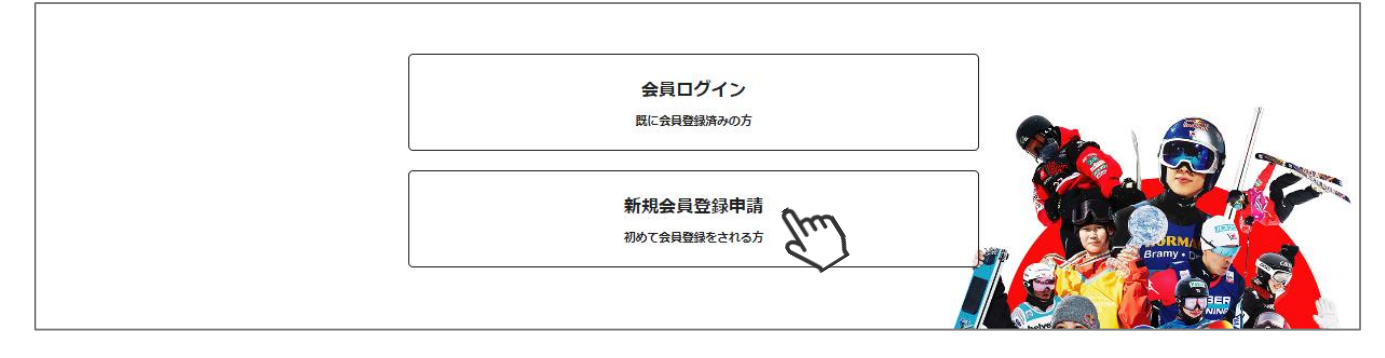

②名前とメールアドレスを入力して 「新規会員登録へすすむ」をクリックしてください。

※前年度にSAJ会員登録した方は、会員登録がございます。 会員ログインからマイページにログインし、**更新申請**を 行ってください。

※本画面から登録した場合、新規会員扱いとなりますので ご注意ください!

**資格情報など、前年度の情報は引き継がれません!**

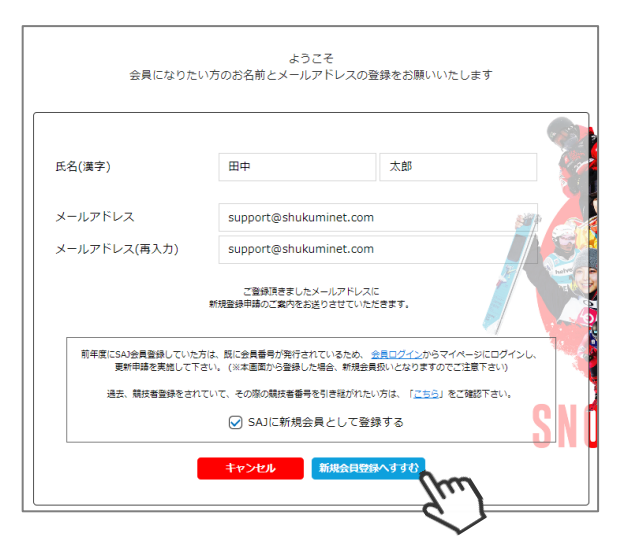

③メールアドレス確認画面が出るので、問題がなければ 「送信する」をクリックしてください。 (メールアドレスを修正する方は「修正する」をクリック)

◆送信ボタンを押してもメールが届かない場合、 「**@shikuminet.jp**」からのメールを受け取れるよう、 ドメイン指定受信設定を行ってください。

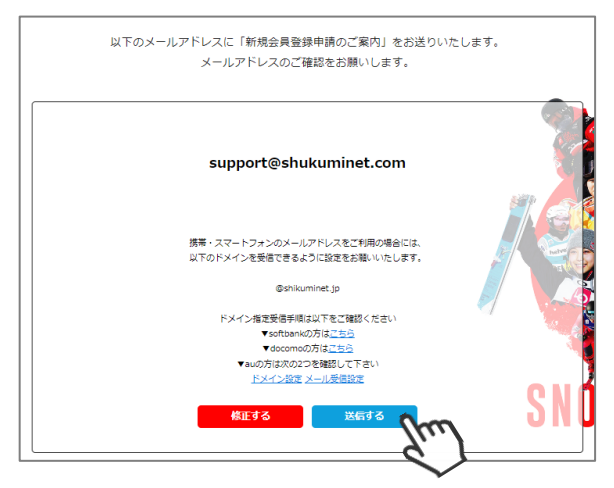

④登録されたメールアドレス宛にメールが届きます。 メール本文内のURLをクリックしてください。

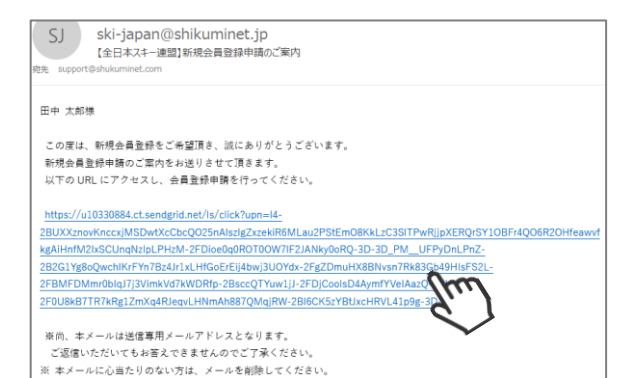

## **新規ユーザー登録手順**

・ヘルメッ

⑤新規情報登録フォームが表示されるので、必要情報を入力して下さい。 尚、赤枠の項目に関しては入力が必須となります。

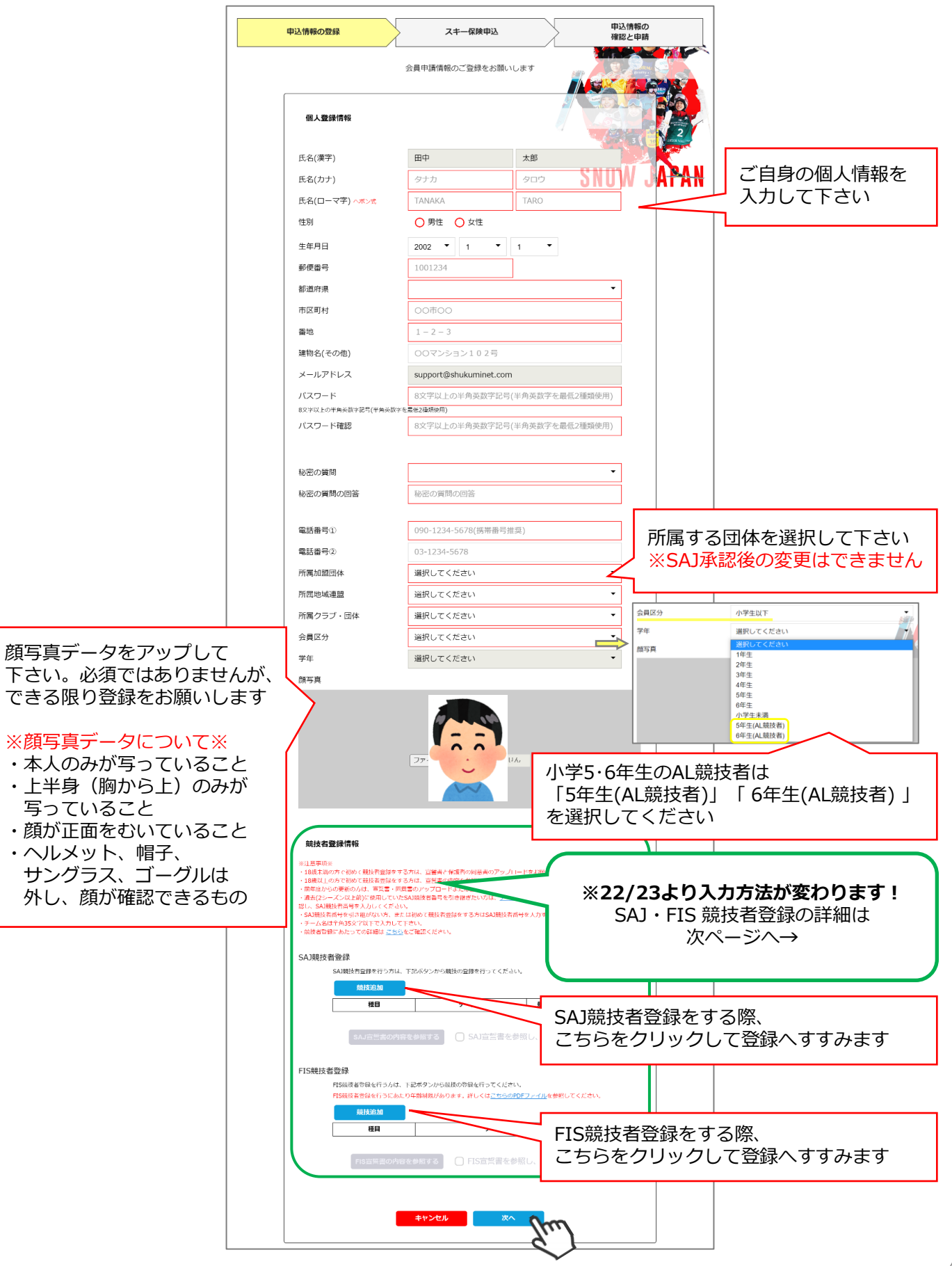

#### **新規ユーザー登録手順 ~競技者登録について~**

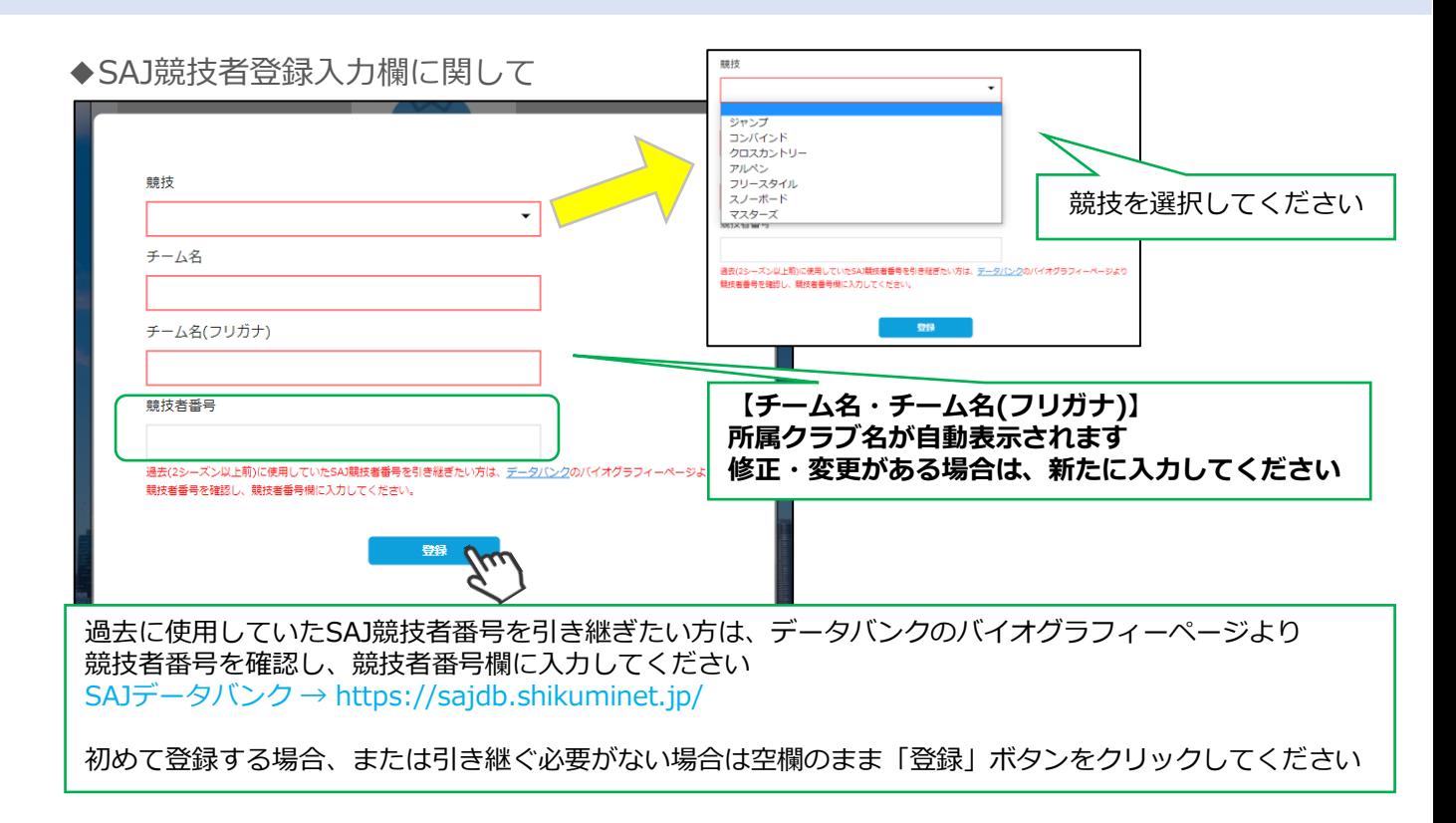

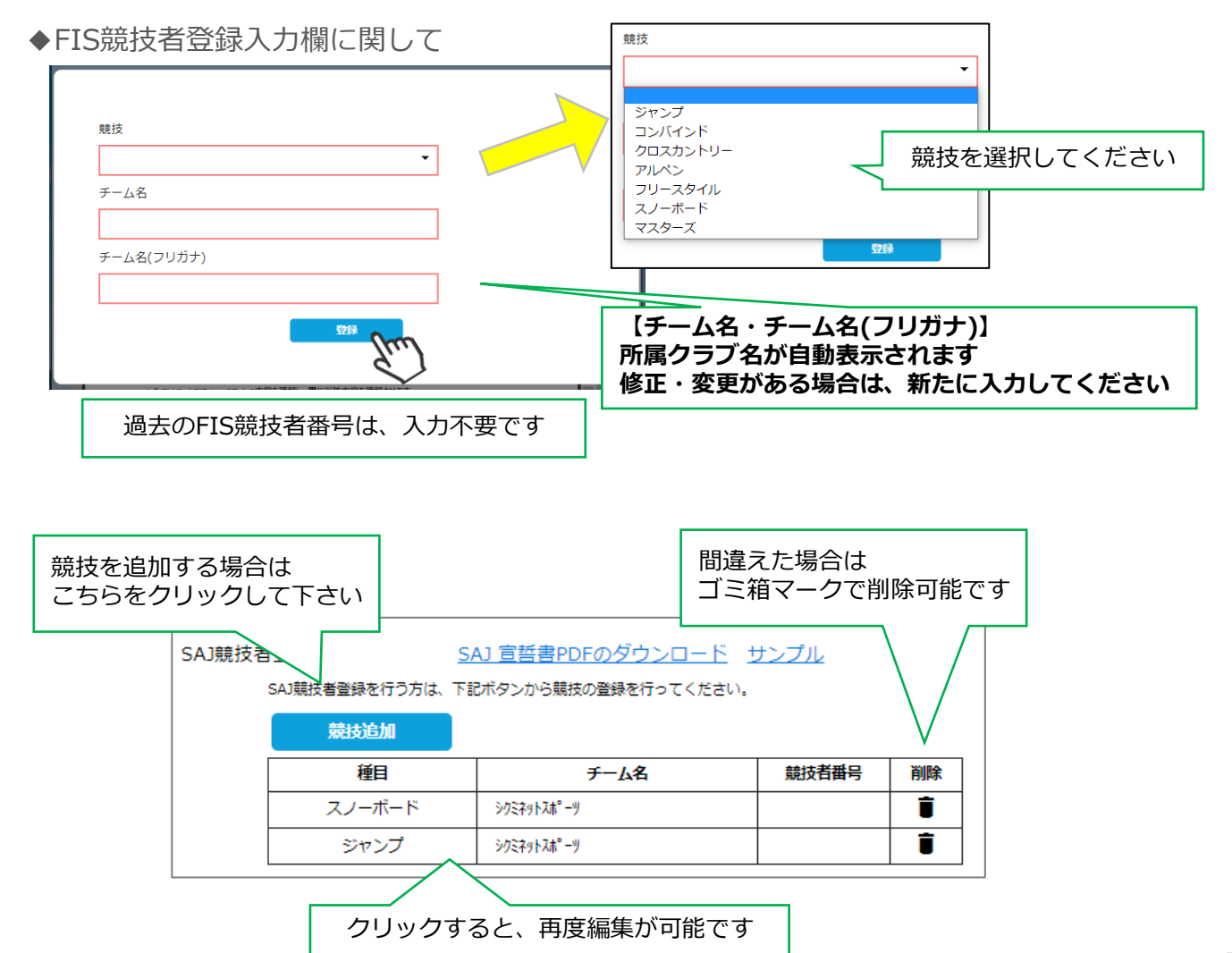

#### **新規ユーザー登録手順 ~競技者登録について~**

#### **※宣誓書・同意書 注意事項※ 競技者登録をしない会員は、下記操作は不要です!**

- · 18歳未満で初めて競技者登録をする方: 宣誓書と保護者の同意書のアップロードをお願いします。
- ・18歳以上で初めて競技者登録をする方:宣誓書の内容を参照し、画面上同意を行ってください。
- **◆「競技追加」より競技者登録をすると、下記画面が表示されます。**

**【** 18歳未満で初めて競技者登録をする方**】** ※FIS競技者登録をする方は、SAJ競技者登録と同様におこなってください

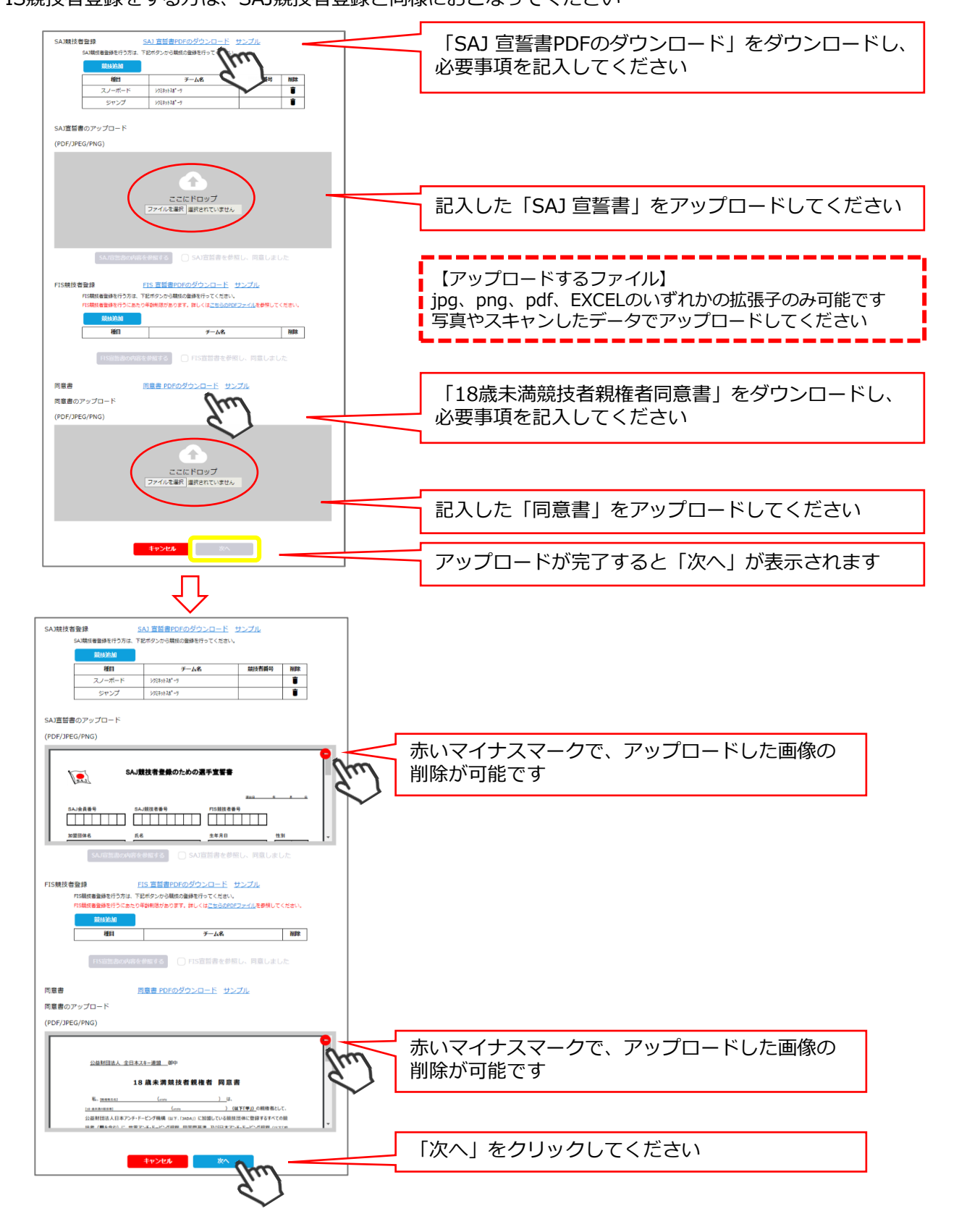

#### **新規ユーザー登録手順 ~競技者登録について~**

#### **【** 18歳以上で初めて競技者登録をする方**】** ※FIS競技者登録をする方は、SAJ競技者登録と同様におこなってください

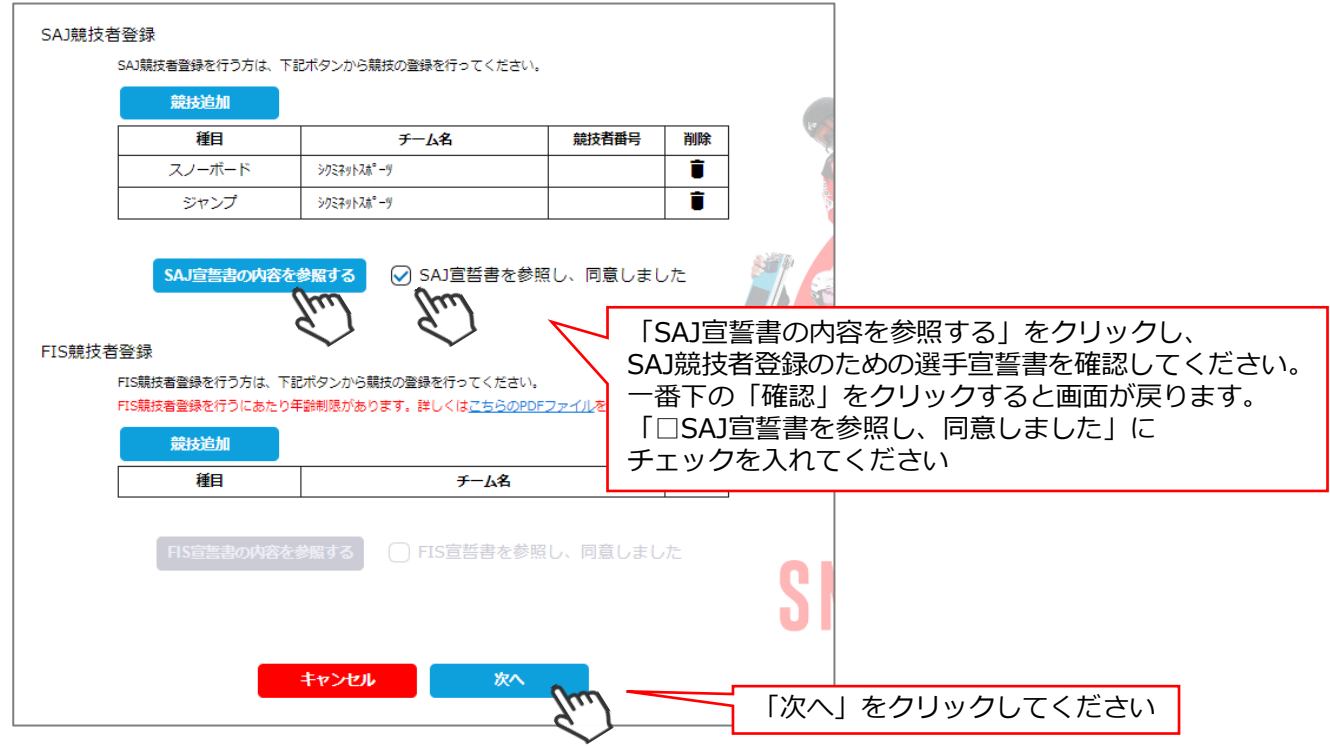

#### **新規ユーザー登録手順**

⑥スキー保険の加入画面が表示されます。ご希望の保険をお選びください。 一般会員・有資格者・インストラクターおよびスキー学校教師・スキー競技者に分かれています。 パトロール有資格者は「パトロール賠償責任」補償をあわせてのご加入も可能です。

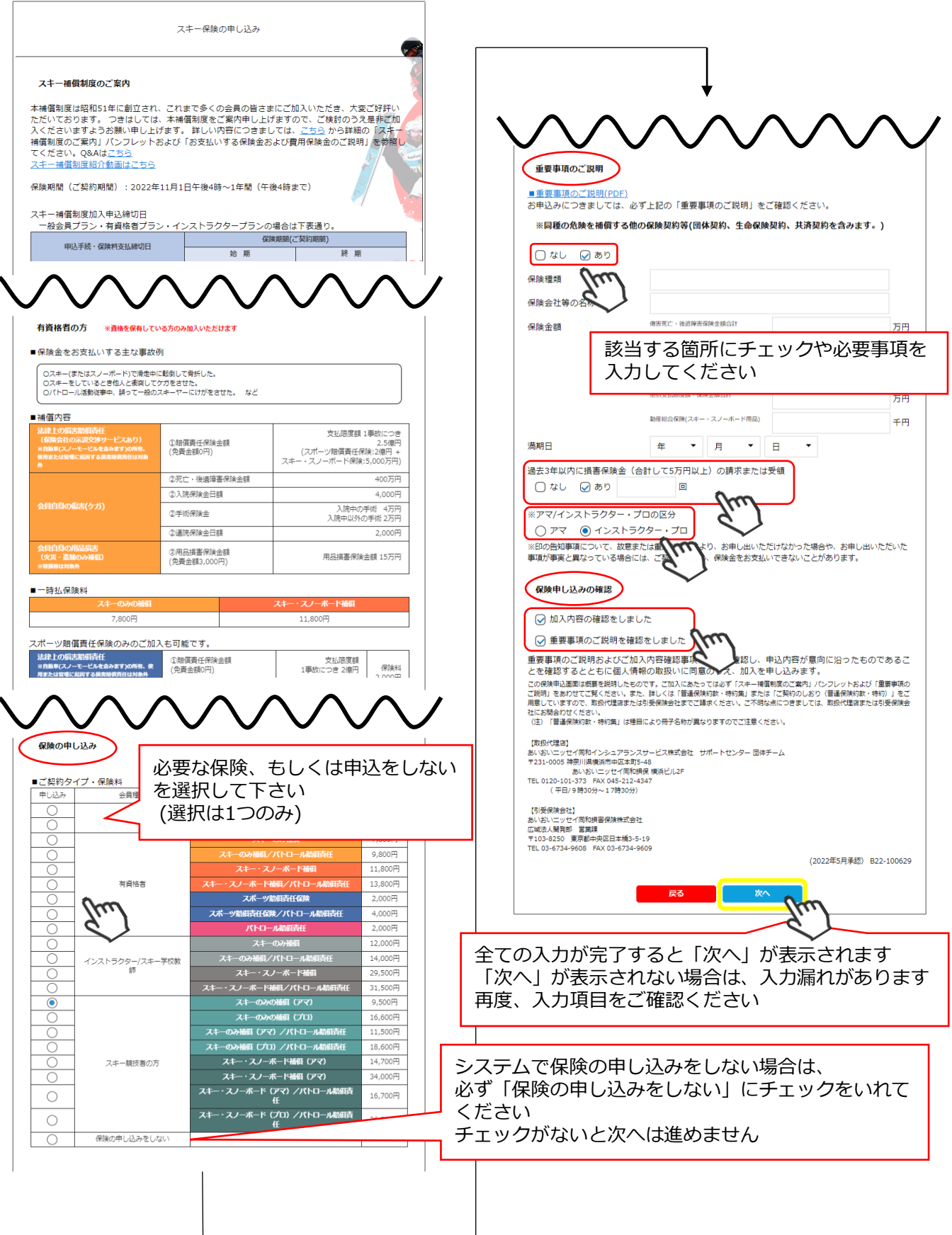

#### **新規ユーザー登録手順**

⑦最終確認画面が表示されます。申請内容に間違いがないか確認をし、申請確定ボタンをクリックして下さい。

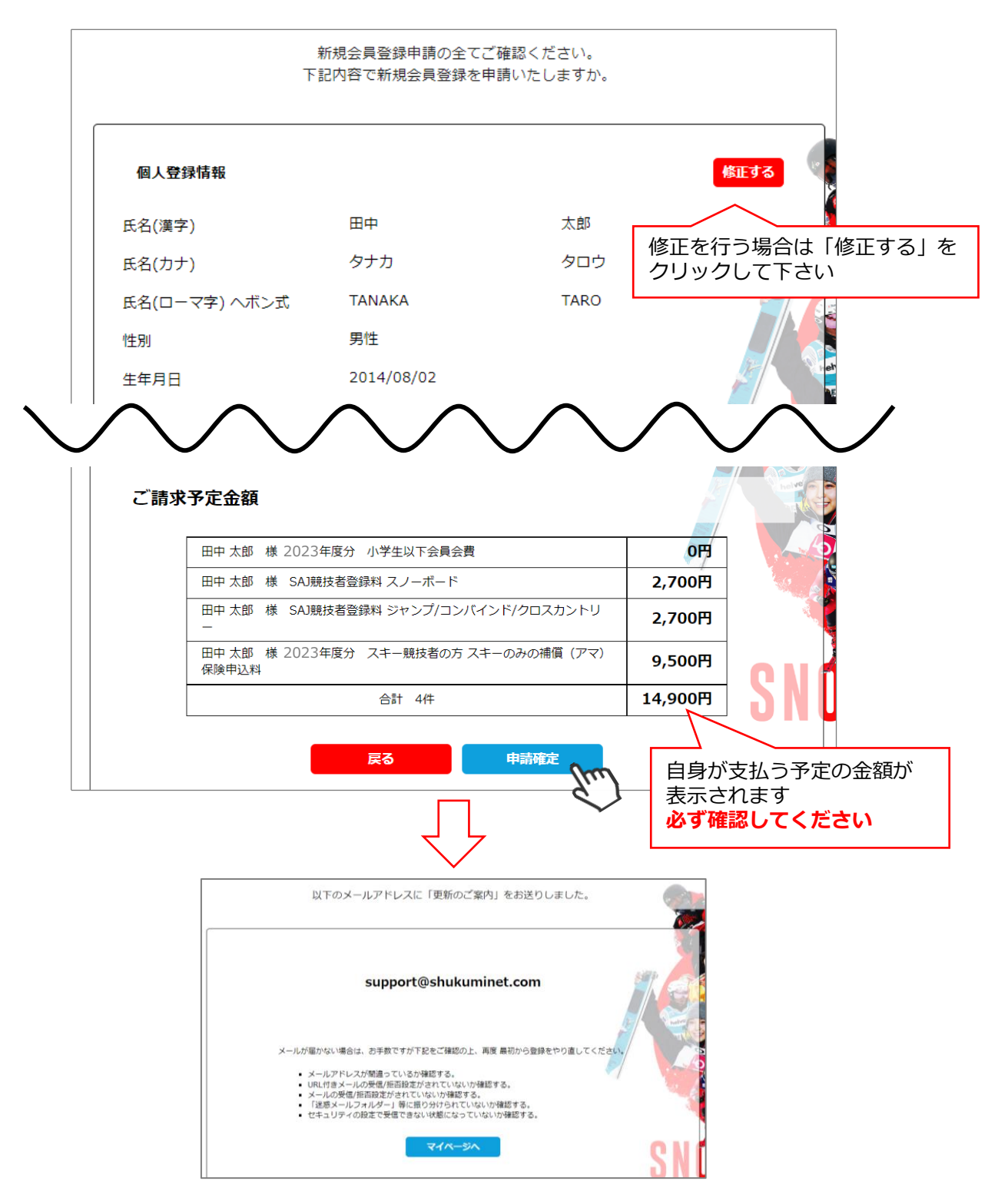

#### **ここまでの手順で、新規の会員登録申請は終了です。**

承認は所属クラブ→所属地域連盟→所属加盟団体→全日本スキー連盟の順番におこない、 全日本スキー連盟にて最終承認後、ご登録頂いたメールアドレス宛に承認完了の通知が届きます。 承認が完了するまで今しばらくお待ちください。 承認完了後、登録料のお支払いに進むことが可能です。 ※承認はサポートセンターでは行っておりません。お急ぎの場合や、承認されない場合、 所属団体様にお問い合わせください。

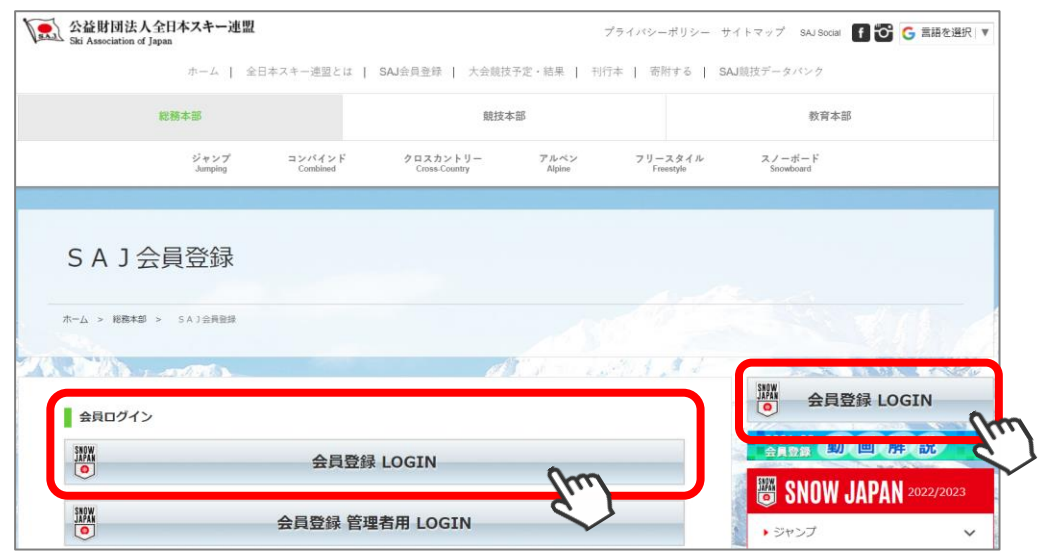

①全日本スキー連盟ホームページ内の「会員登録 LOGIN」をクリックして下さい。

②下記画面内の「会員ログイン」をクリックして下さい。

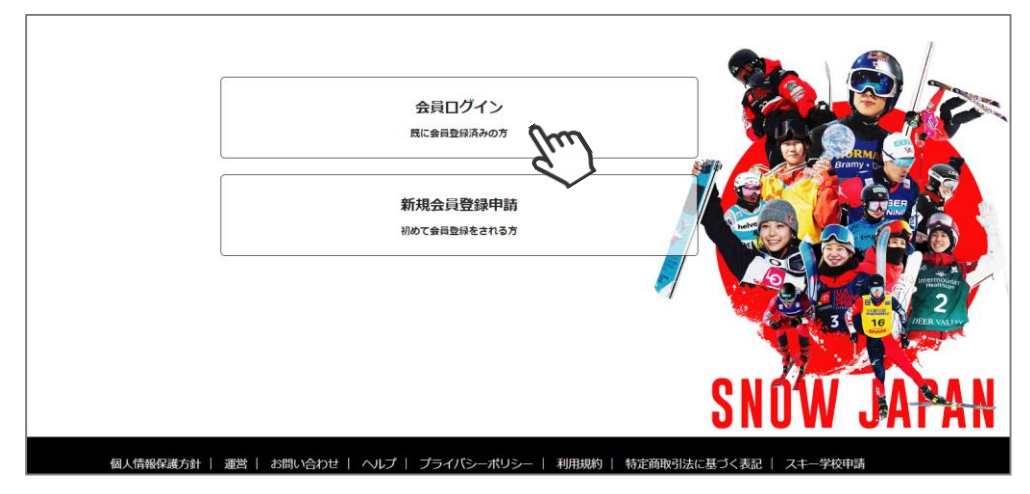

#### ③SAJ会員番号とパスワードを入力して「ログイン」をクリックして下さい。

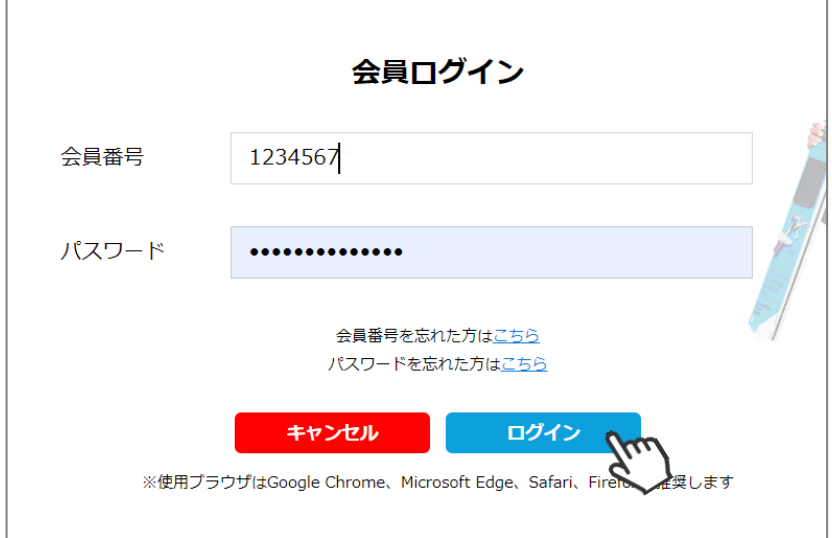

④前年度の登録情報が表示されます。変更になった部分を修正し、次へ進んでください。

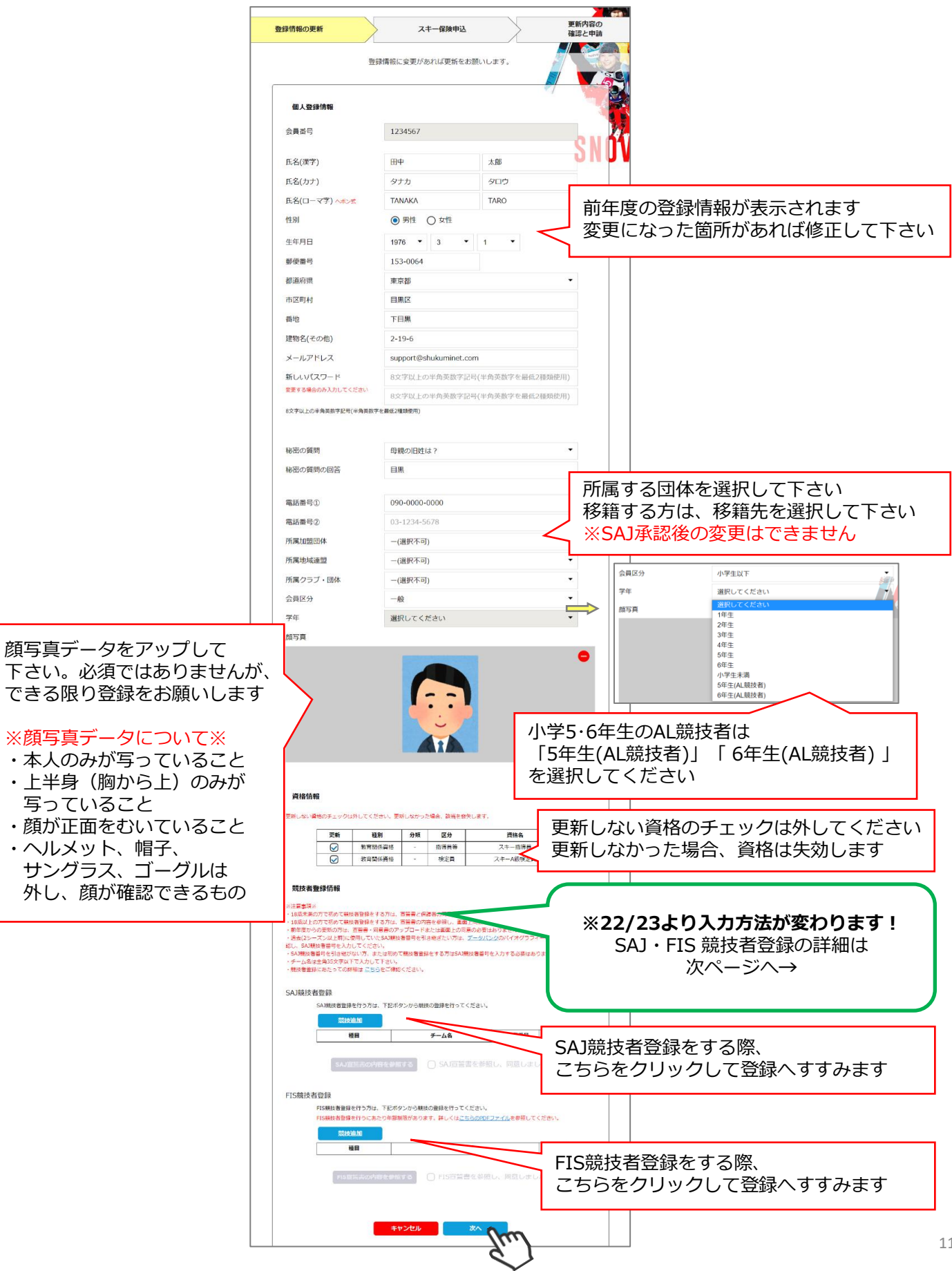

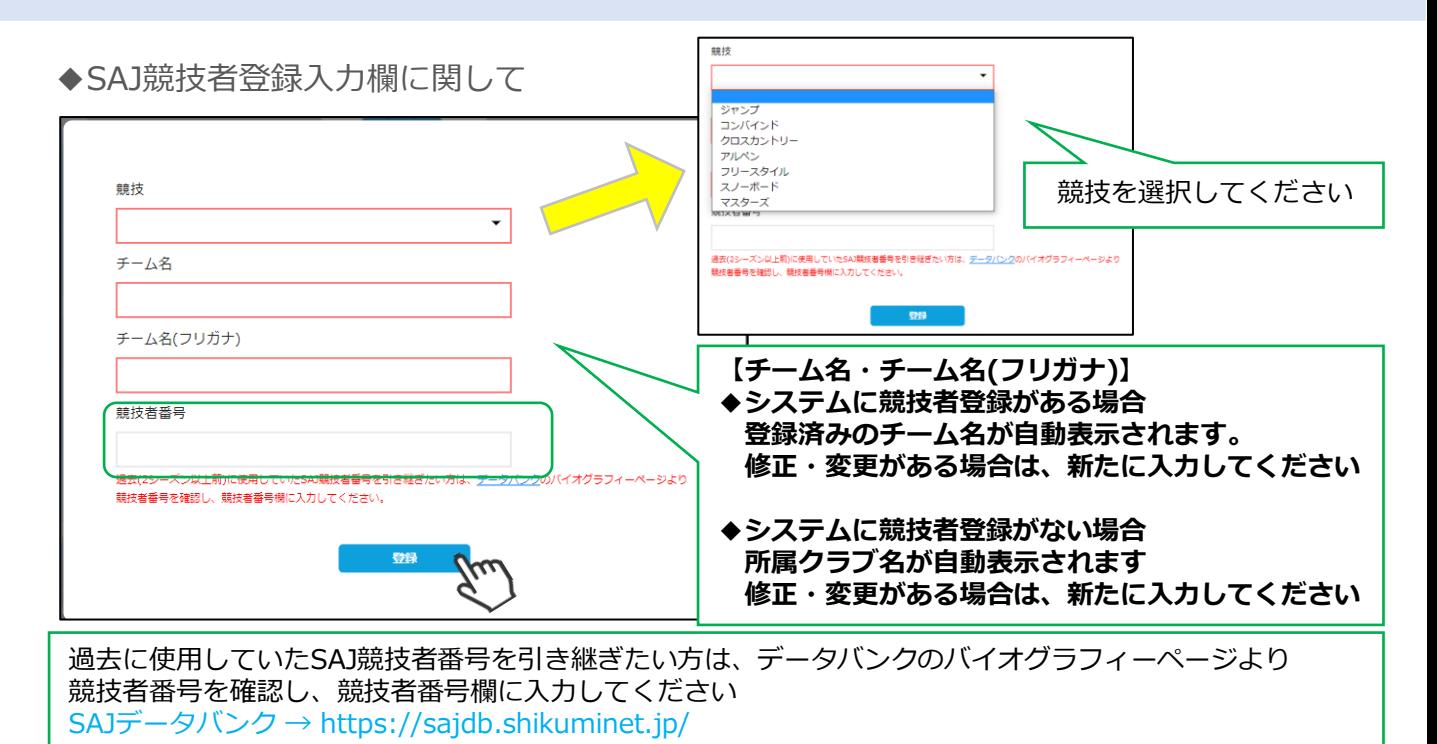

初めて登録する場合、または引き継ぐ必要がない場合は空欄のまま「登録」ボタンをクリックしてください

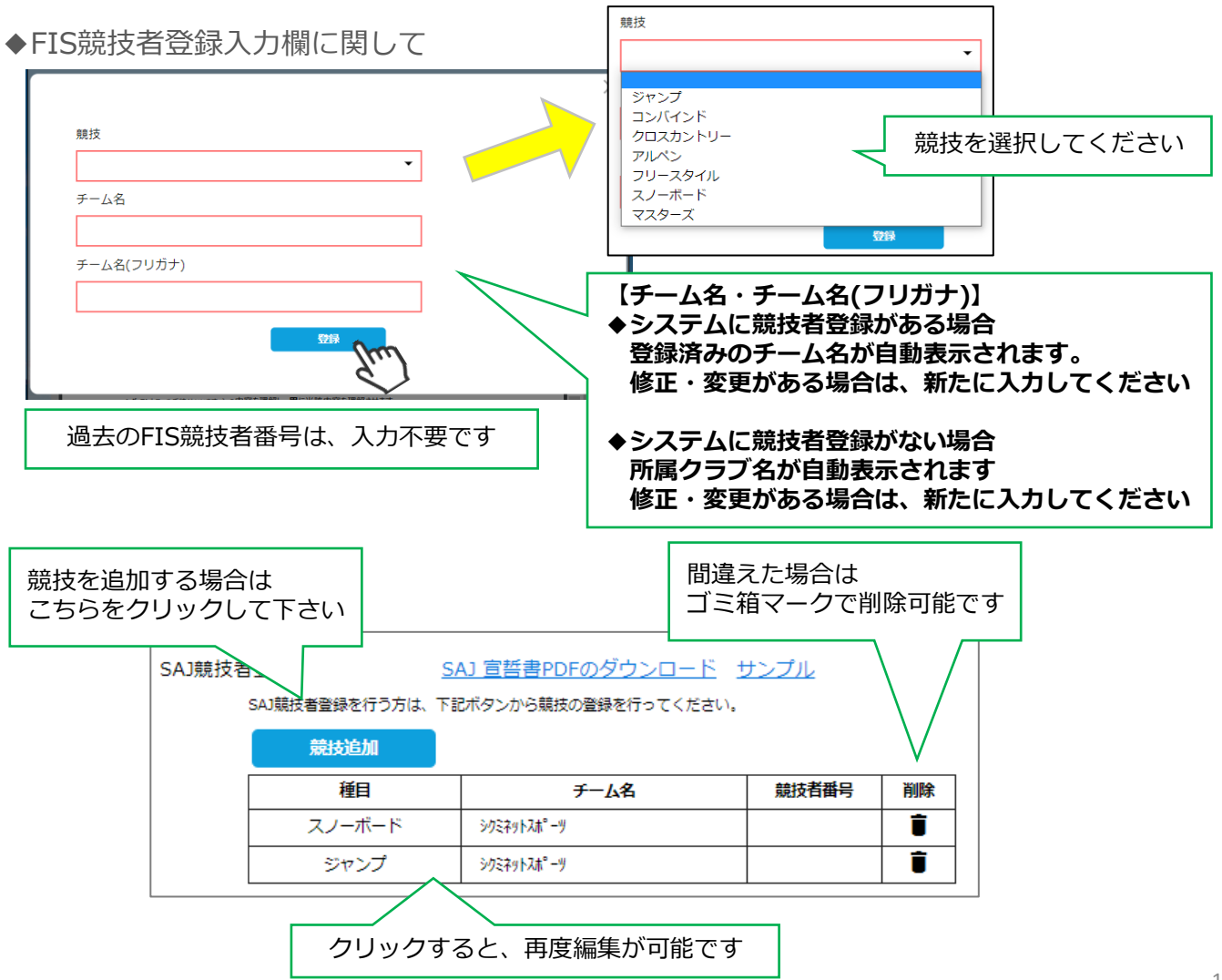

**※宣誓書・同意書 注意事項※ 競技者登録をしない会員は、下記操作は不要です!**

・18歳未満で初めて競技者登録をする方:宣誓書と保護者の同意書のアップロードをお願いします。 ・18歳以上で初めて競技者登録をする方:宣誓書の内容を参照し、画面上同意を行ってください。

※前年度からの更新の方は、宣誓書・同意書のアップロードまたは画面上の同意の必要はありません。

**◆「競技追加」より競技者登録をすると、下記画面が表示されます。**

**【** 18歳未満で初めて競技者登録をする方**】**

※FIS競技者登録をする方は、SAJ競技者登録と同様におこなってください

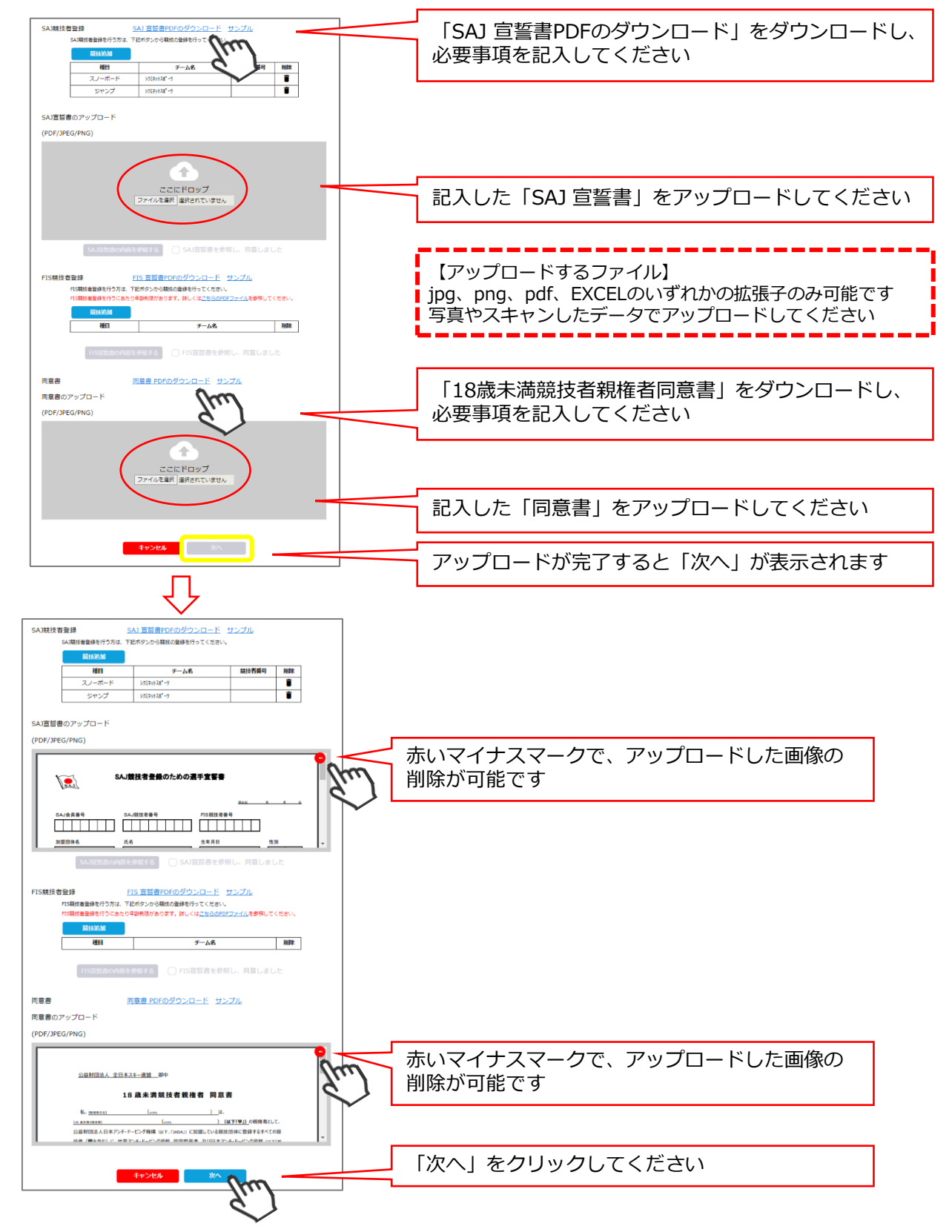

#### **【** 18歳以上で初めて競技者登録をする方**】** ※FIS競技者登録をする方は、SAJ競技者登録と同様におこなってください

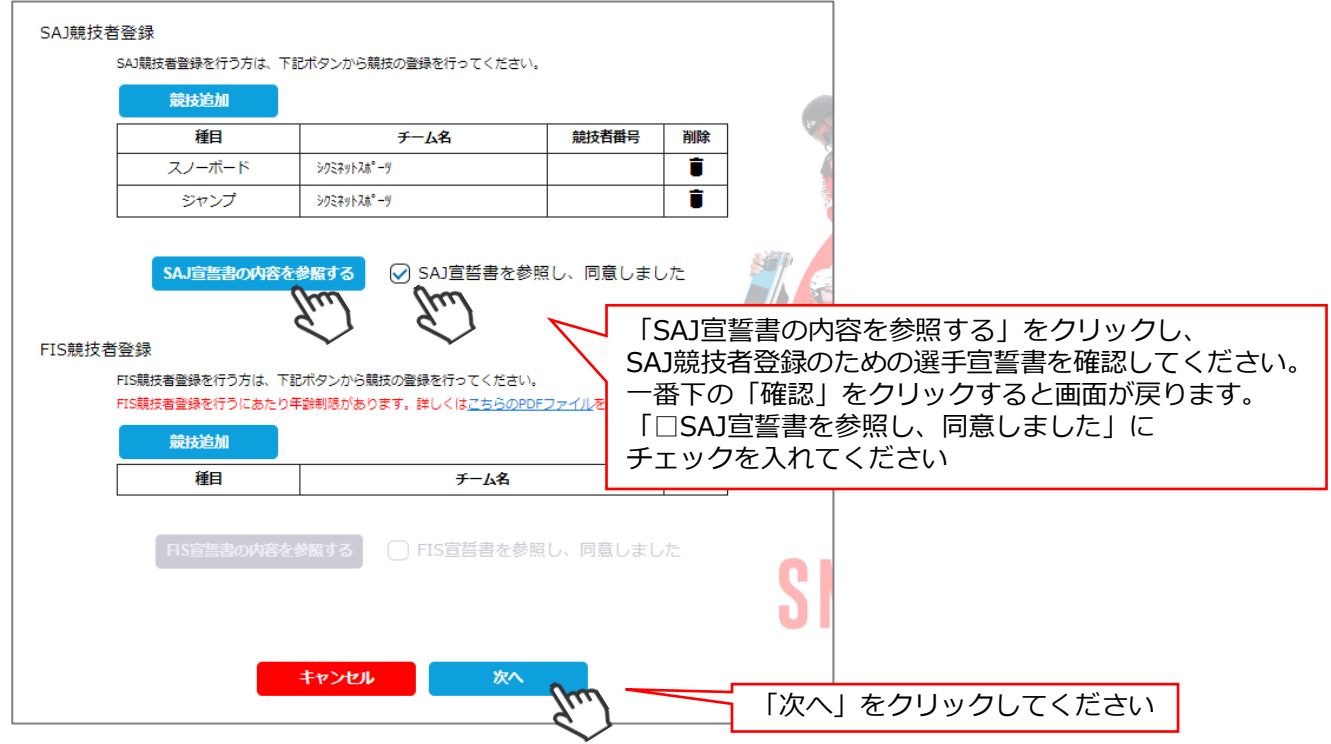

 $\mathbf{I}$ 

⑤スキー保険の加入画面が表示されます。ご希望の保険をお選びください。 一般会員・有資格者・インストラクターおよびスキー学校教師・スキー競技者に分かれています。 パトロール有資格者は「パトロール賠償責任」補償をあわせてのご加入も可能です。

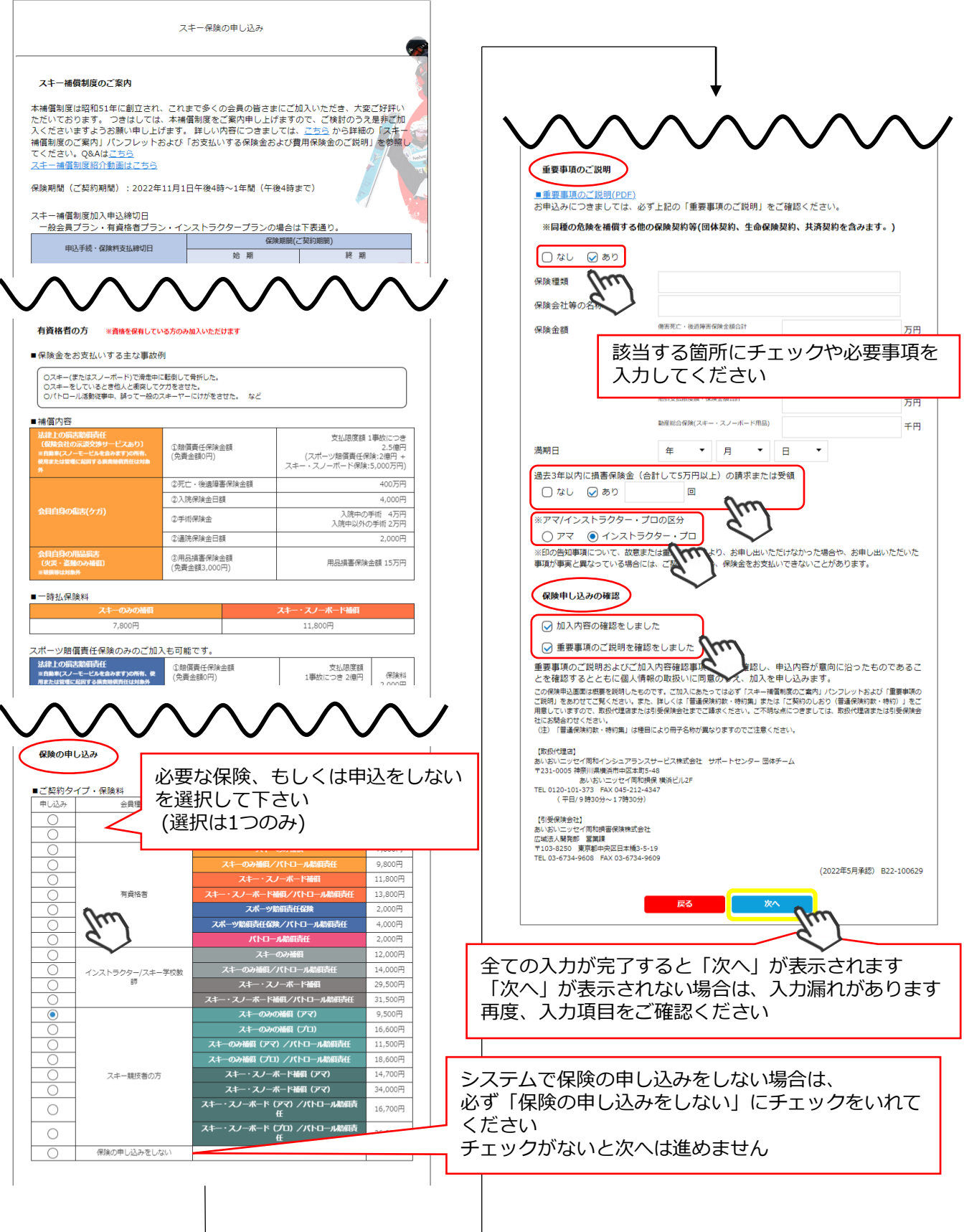

⑥最終確認画面が表示されます。申請内容に間違いがないか確認をし、申請確定ボタンをクリックして下さい。

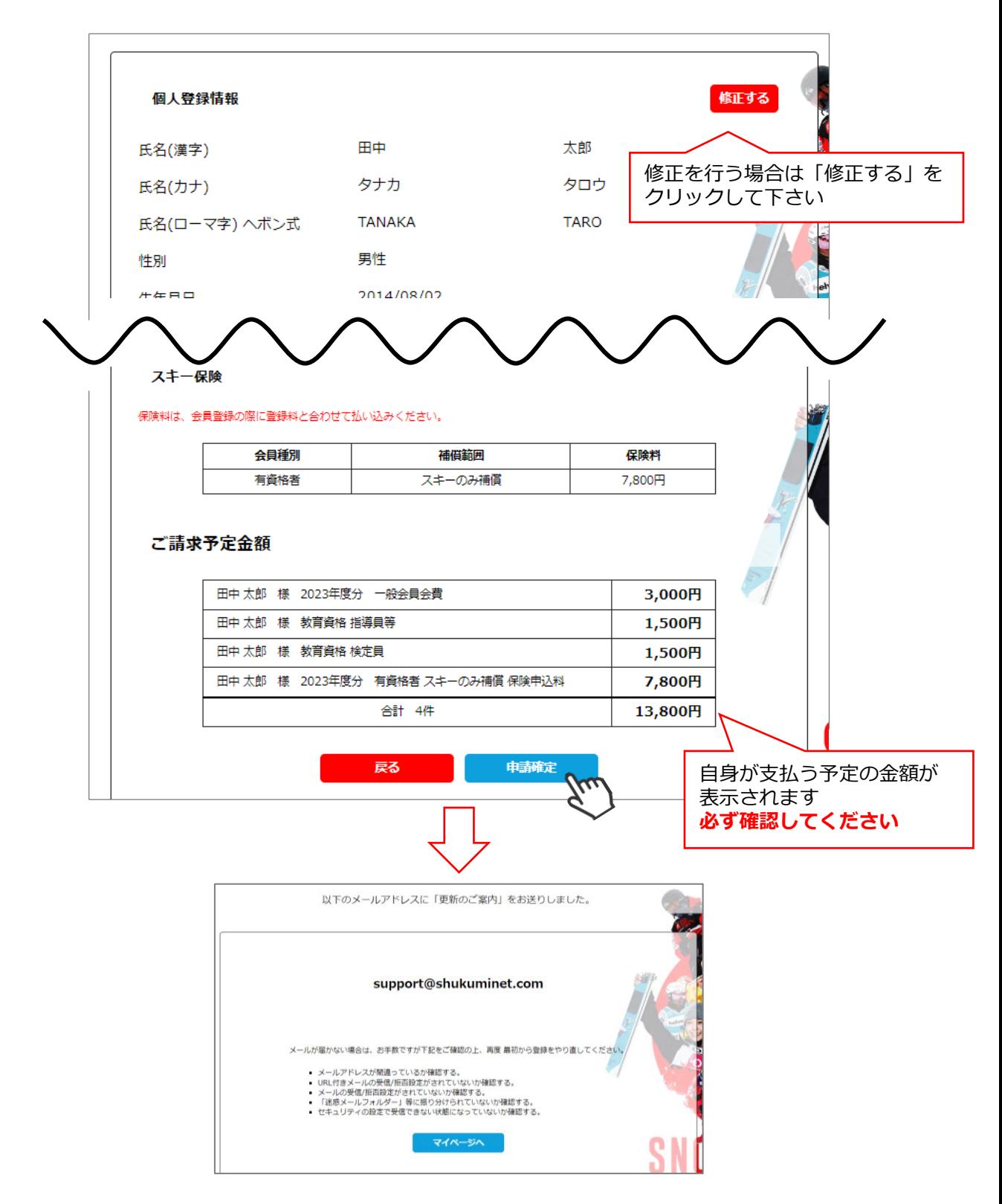

#### **ここまでの手順で、継続会員登録申請は終了です。**

承認は所属クラブ→所属地域連盟→所属加盟団体→全日本スキー連盟の順番におこない、 全日本スキー連盟にて最終承認後、ご登録頂いたメールアドレス宛に承認完了の通知が届きます。 承認が完了するまで今しばらくお待ちください。 承認完了後、登録料のお支払いに進むことが可能です。 ※承認はサポートセンターでは行っておりません。お急ぎの場合や、承認されない場合、 所属団体様にお問い合わせください。

#### **登録料支払い手順**

①件名:【全日本スキー連盟】会員登録・更新申請受理のご連絡 が、ご登録メールアドレスに届きます。 メール内の「マイページログインURL」をクリックしてください。 マイページログイン画面が表示されます。メール内に記載のある「会員番号」と、自身で設定した

「パスワード」を入力してログインしてください。

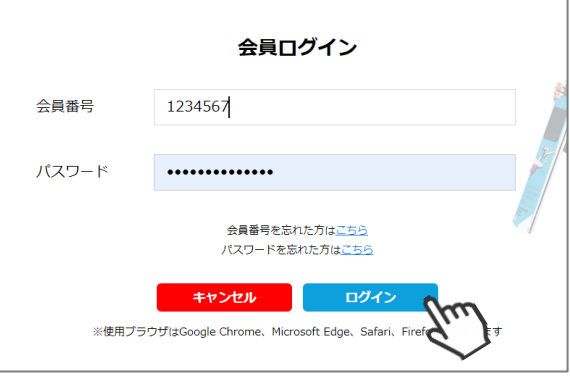

②「【重要】会員更新申請が承認されました。お支払いは こちら」または、 マイページ右側の「支払」ボタン、または「ご請求・お支払情報」をクリックして下さい。

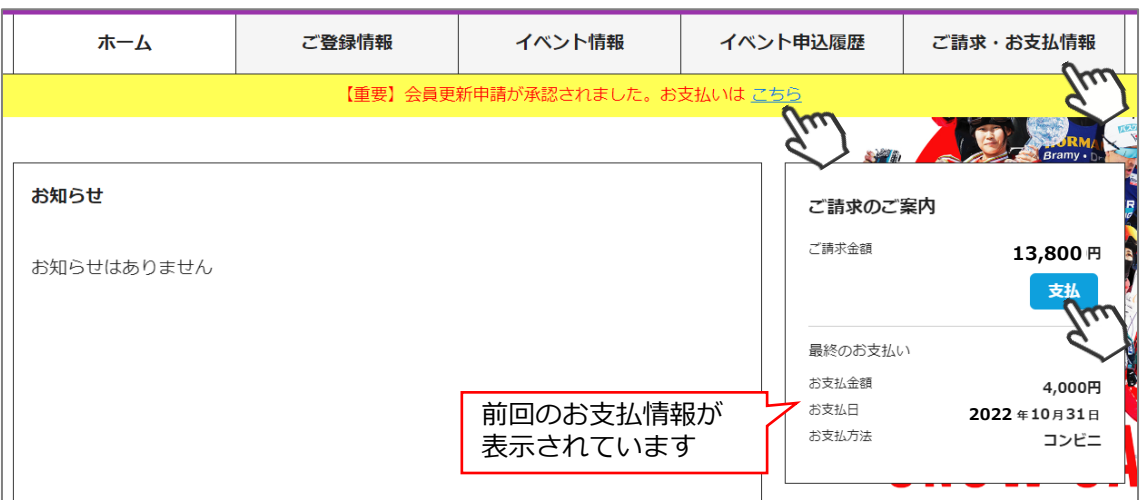

③支払い明細が表示されます。「決済する」をクリックして下さい。 ※お支払い明細を選んで支払うことはできません。まとめての決済となります。

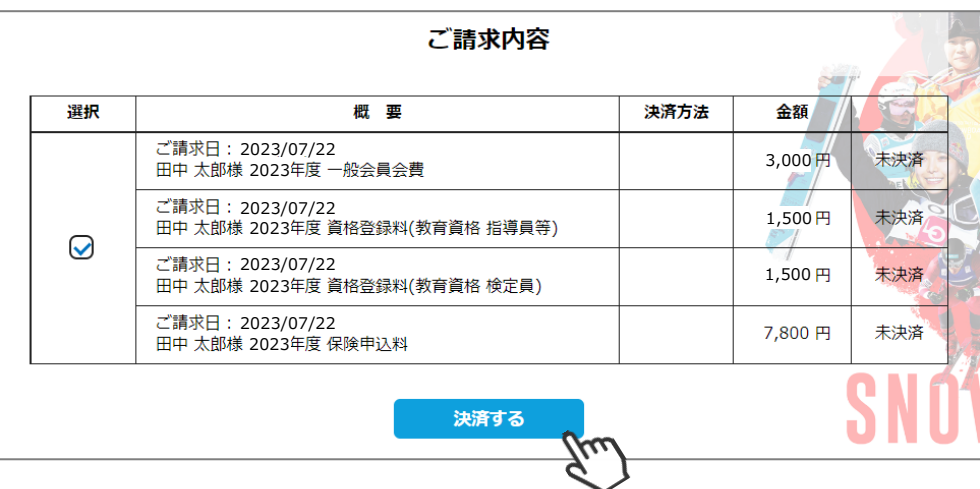

④決済額が表示されます。内容を確認し、決済方法を選択して「次へ」をクリックしてください。

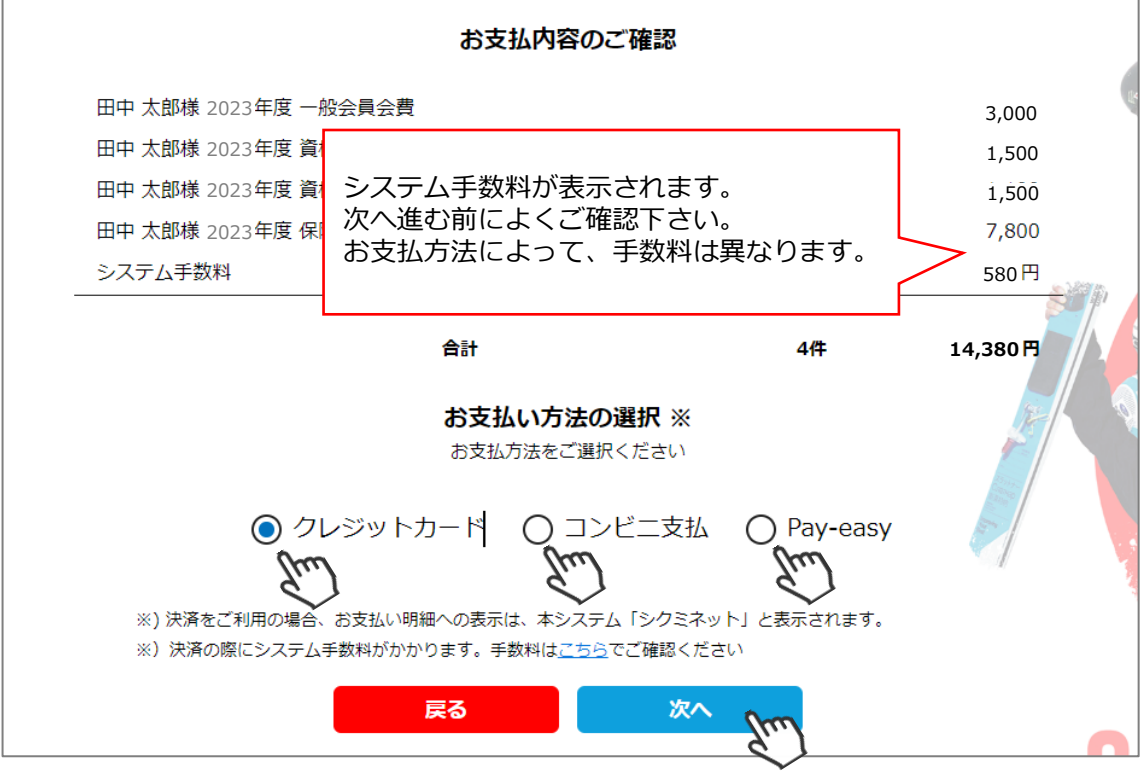

**【お支払い方法に関するご案内】**

■クレジットカード決済の場合 **画面上でクレジットカード情報を入力し、そのまま最後まで進んで下さい。 決済完了画面が表示されれば、無事お支払いが完了します。 (クレジットカードの名義人は、会員名と異なっていてもお支払可能です)**

**■コンビニ決済の場合**

**画面上に表示される入力項目を全て入力して最後まで進んで下さい。 「お客様番号」「確認番号」「支払い期限」と「支払い手順」が発行されますので、 内容に従ってコンビニでのお支払いをお願いいたします。 (お支払いに必要な情報及び手順は、メールでも届きます) ※マイページの「ご請求・お支払い情報」→「決済方法」のコンビニをクリックすると、**

**お支払いに必要な情報をご確認いただけます。**

**■Pay-easy(ペイジー)決済の場合 画面上に表示される入力項目を全て入力して最後まで進んで下さい。 「収納機関番号」「お客様番号」「確認番号」と「支払い手順」が発行されますので、 内容に従ってATMもしくはネットバンキングでお支払いをお願いいたします。 (お支払いに必要な情報及び手順は、メールでも届きます) ※マイページの「ご請求・お支払い情報」→「決済方法」のペイジーをクリックすると、 お支払いに必要な情報をご確認いただけます。**

**※お支払操作の途中でブラウザバックなどの操作をされると、決済代行会社のシステムでエラーが 起こります。一定期間(約15分)操作が出来なくなりますのでご注意ください。 ブラウザバックを行い「決済ボタン」が押せなくなった場合、 15分経過した後に改めてお試しください。**

#### **お支払いが完了したら、正式にSAJ会員登録が完了となります。**

## **イベント(検定会・研修会等)申込手順**

①マイページ上段の「イベント情報」をクリックして下さい。

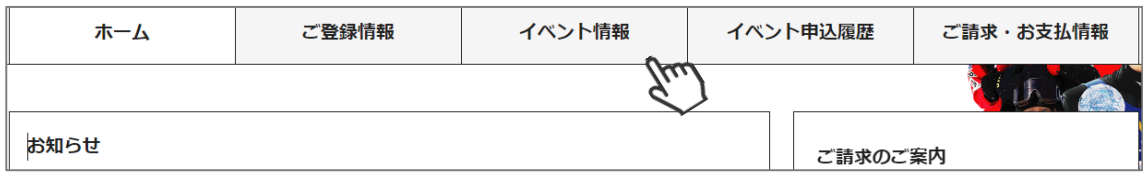

②イベントの一覧が表示されるため、参加する検定会・研修会をクリックして下さい。

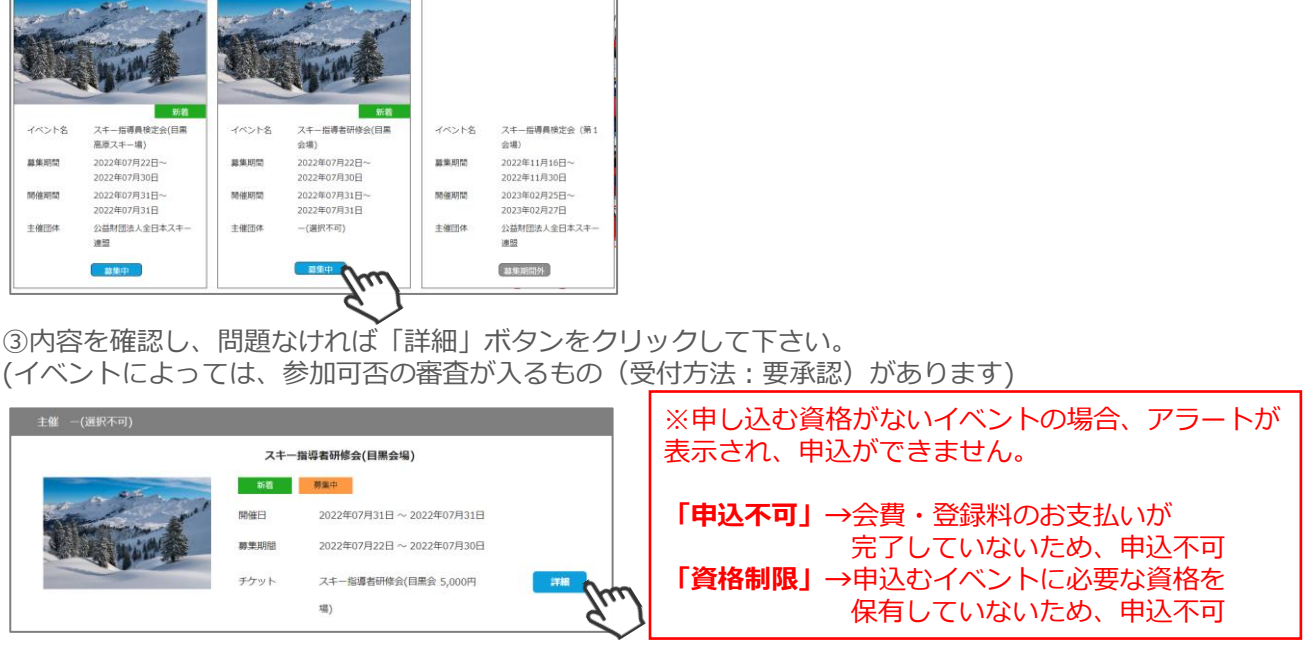

④詳細ページが表示されます。「申し込む」ボタンをクリックしてください。

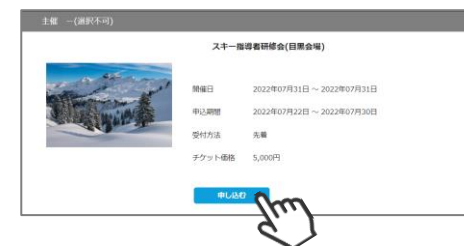

⑤-1【参加可否の審査が入らない(先着)イベント】お申込が完了します。

お申込みの申請が完了しました。

このまま参加費のお支払に進む場合は「参加費のお支払に進む」をクリックして下さい。 続けて別のイベントに申し込む場合は「追加で別イベントを選択する」をクリックして下 さい。

お加で別イベントを選択する 参加費のお支払に進む

**「追加で別イベントを選択する」** →イベント情報画面に遷移します

**「参加費のお支払に進む」** →ご請求・お支払情報画面に遷移します

⑤-2【参加承認が必要な(要承認)イベント】お申込の申請が完了します。

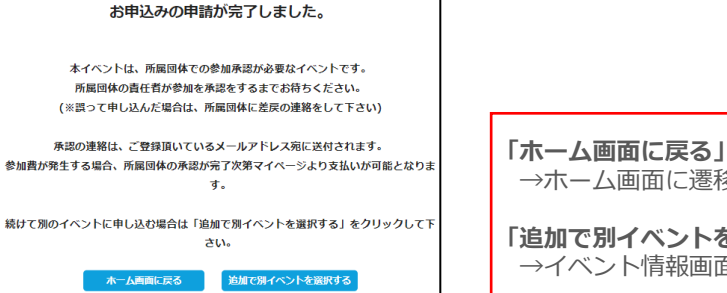

→ホーム画面に遷移します **「追加で別イベントを選択する」** →イベント情報画面に遷移します

## **イベント(検定会・研修会等)申込手順**

⑥「参加費のお支払に進む」または「ご請求・お支払情報」をクリックしてください。

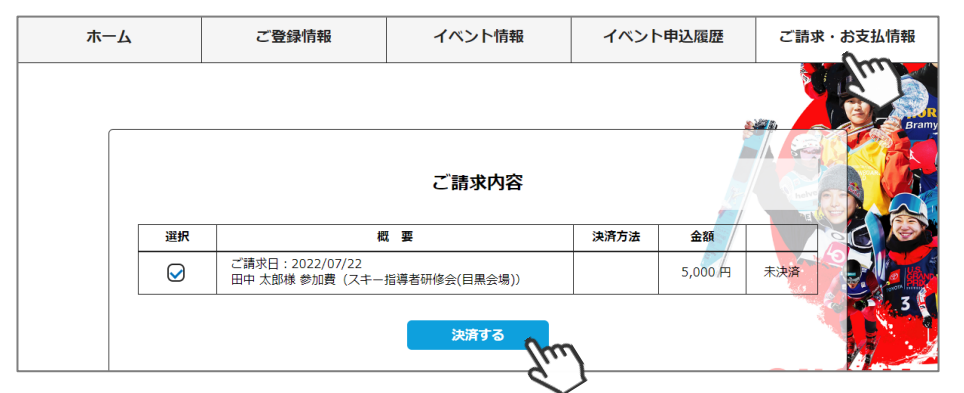

⑦決済額が表示されます。内容を確認し、決済方法を選択して「次へ」をクリックして下さい。

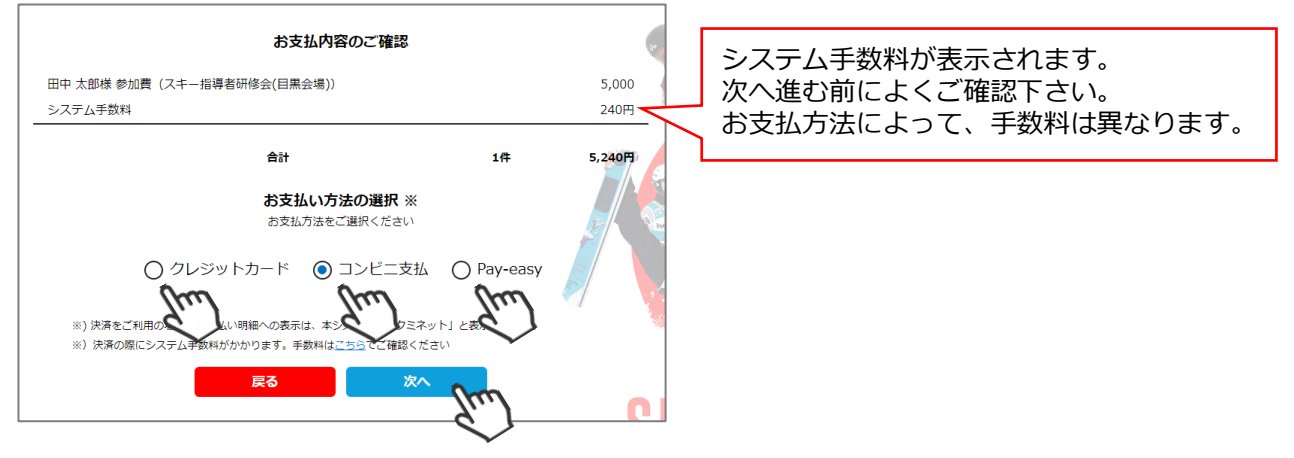

**【お支払い方法に関するご案内】**

■クレジットカード決済の場合

**画面上でクレジットカード情報を入力し、そのまま最後まで進んで下さい。 決済完了画面が表示されれば、無事お支払いが完了します。 (クレジットカードの名義人は、会員名と異なっていてもお支払可能です)**

■**コンビニ決済の場合** 

**画面上に表示される入力項目を全て入力して最後まで進んで下さい。 「お客様番号」「確認番号」「支払い期限」と「支払い手順」が発行されますので、 内容に従ってコンビニでのお支払いをお願いいたします。 (お支払いに必要な情報及び手順は、メールでも届きます) ※マイページの「ご請求・お支払い情報」→「決済方法」のコンビニをクリックすると、 お支払いに必要な情報をご確認いただけます。**

**■Pay-easy(ペイジー)決済の場合**

**画面上に表示される入力項目を全て入力して最後まで進んで下さい。 「収納機関番号」「お客様番号」「確認番号」と「支払い手順」が発行されますので、 内容に従ってATMもしくはネットバンキングでお支払いをお願いいたします。 (お支払いに必要な情報及び手順は、メールでも届きます) ※マイページの「ご請求・お支払い情報」→「決済方法」のペイジーをクリックすると、 お支払いに必要な情報をご確認いただけます。**

**※お支払操作の途中でブラウザバックなどの操作をされると、決済代行会社のシステムでエラーが 起こります。一定期間(約15分)操作が出来なくなりますのでご注意ください。 ブラウザバックを行い「決済ボタン」が押せなくなった場合、 15分経過した後に改めてお試しください。**

#### **お支払いが完了したら、正式にイベント申込が完了となります。**

## **イベント申込履歴**

①マイページ上段の「イベント申込履歴」をクリックしてください。

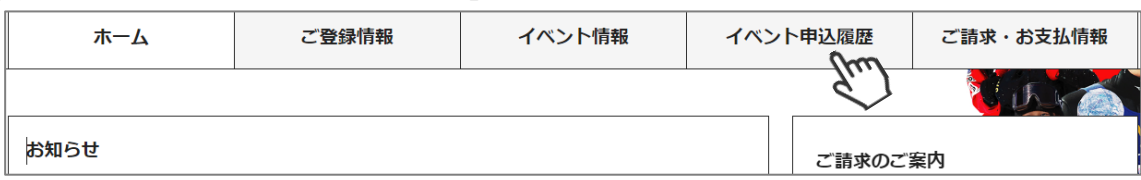

②今までに申込をしたイベントの履歴を閲覧することができます。 イベント名をクリックすると公開中のイベントの詳細を確認できます。 (公開終了しているイベントはクリックできません)

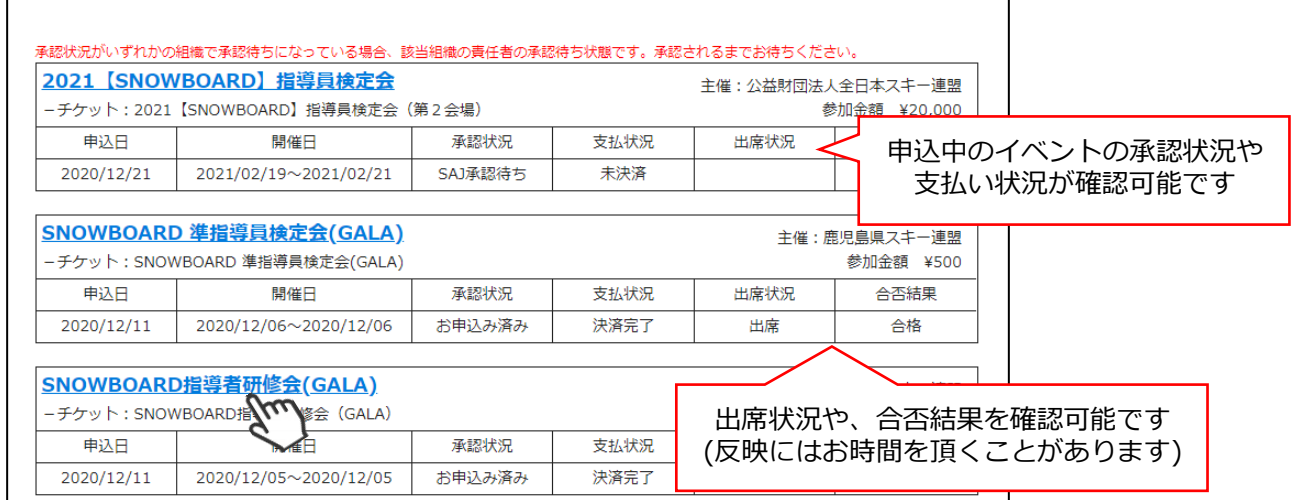

## **申し込み済みイベント確認**

①申込を行ったイベント(検定会・研修会)情報がマイページ右側に表示されます。

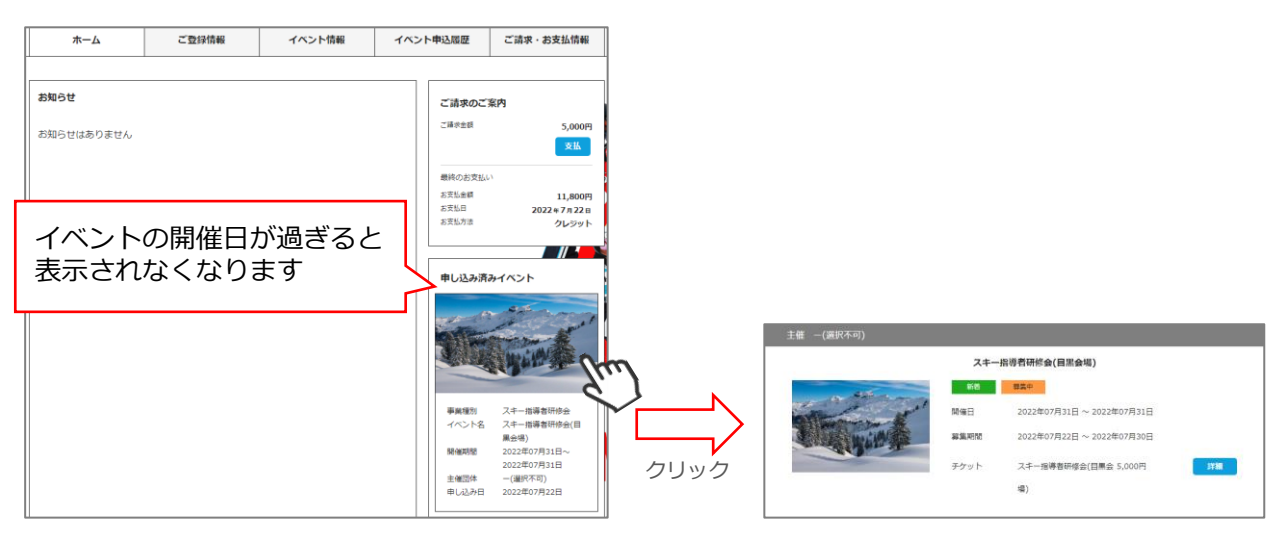

#### **お知らせ情報確認**

①マイページホーム画面に、各種お知らせ情報が掲載されます。

このお知らせ情報欄には、自身が所属しているクラブ/地域連盟/加盟団体/全日本スキー連盟本部が 作成したお知らせ情報が掲示されます。

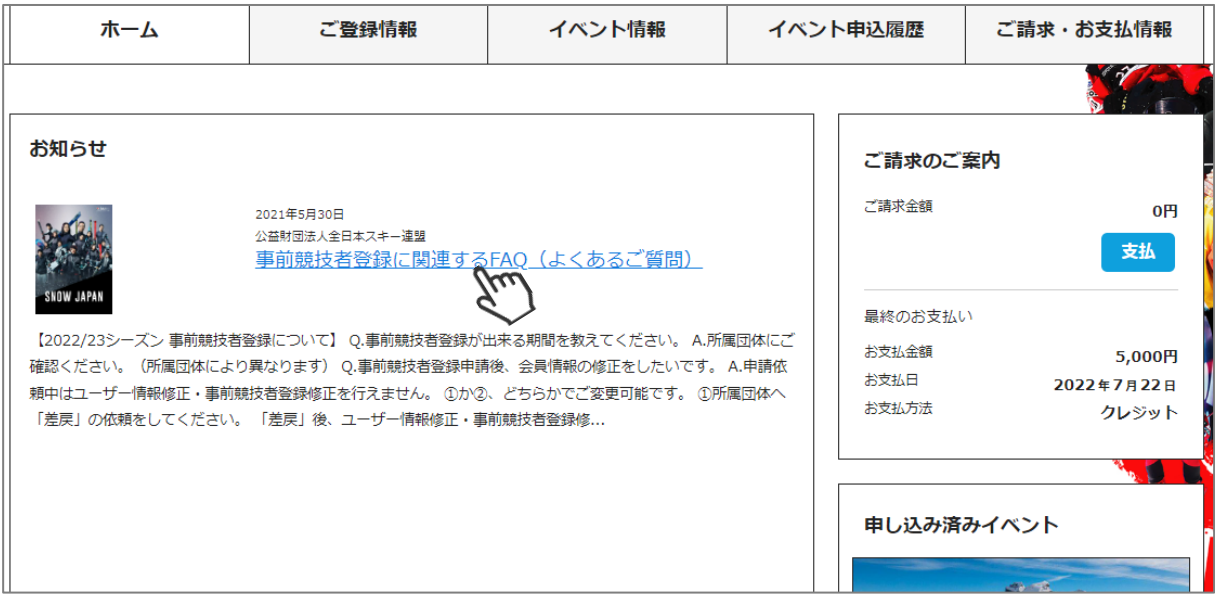

各お知らせをクリックすると、該当お知らせ情報の詳細を閲覧することが可能です。

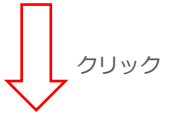

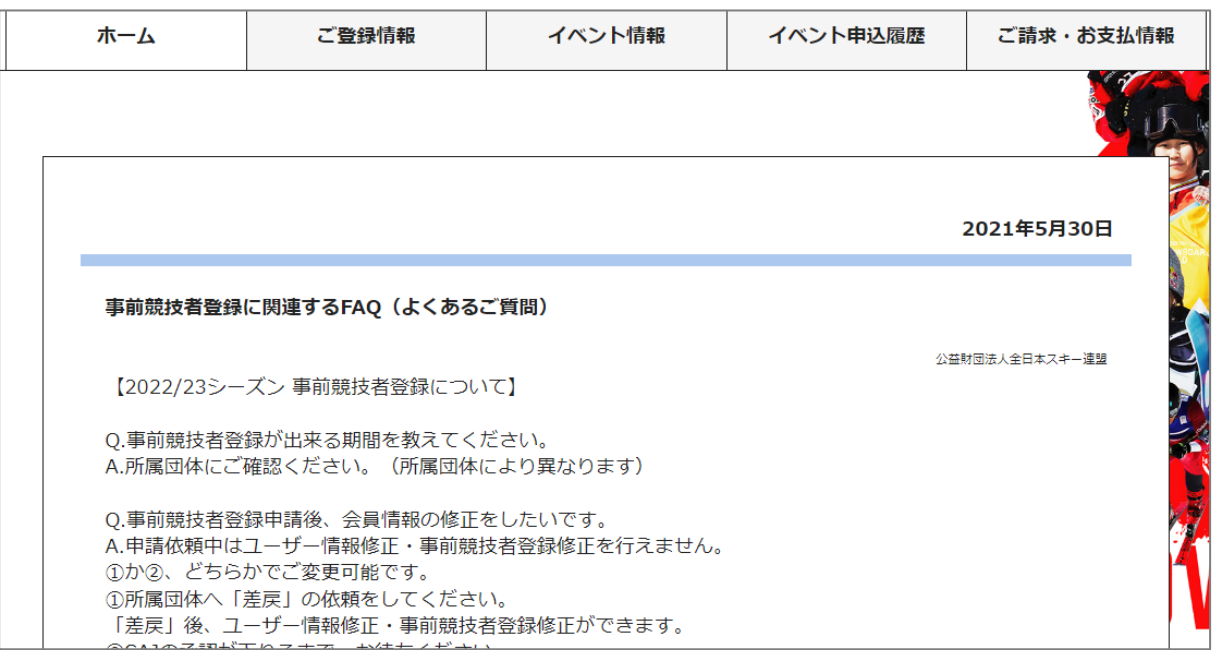

①マイページ右上のアイコンにカーソルを合わせると、資格及び競技者登録情報を確認することができます。

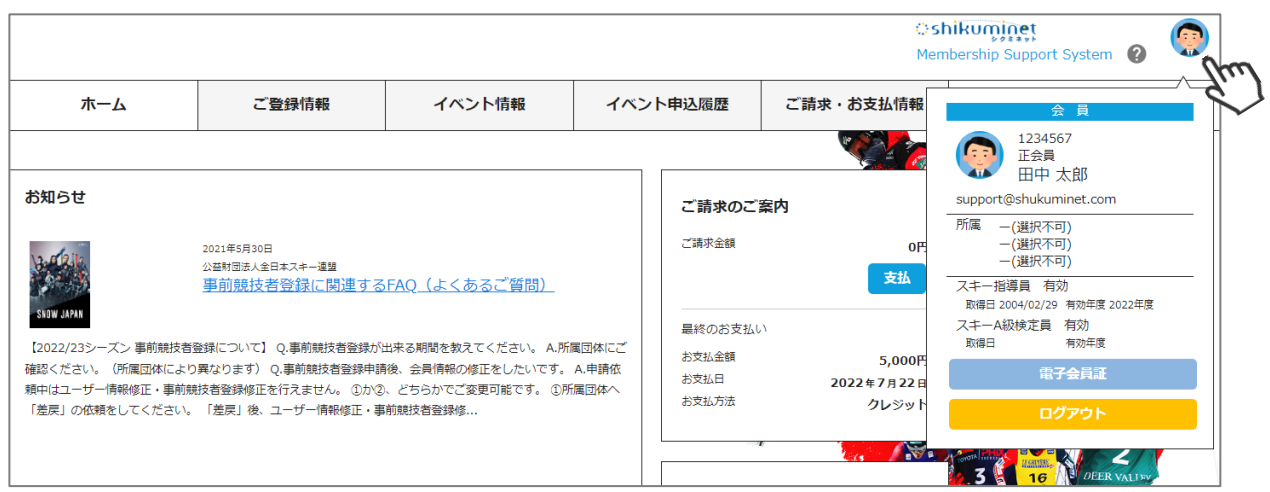

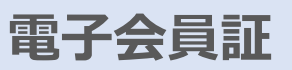

①マイページ右上のアイコンにカーソルを合わせ「電子会員証」ボタンをクリックしてください。

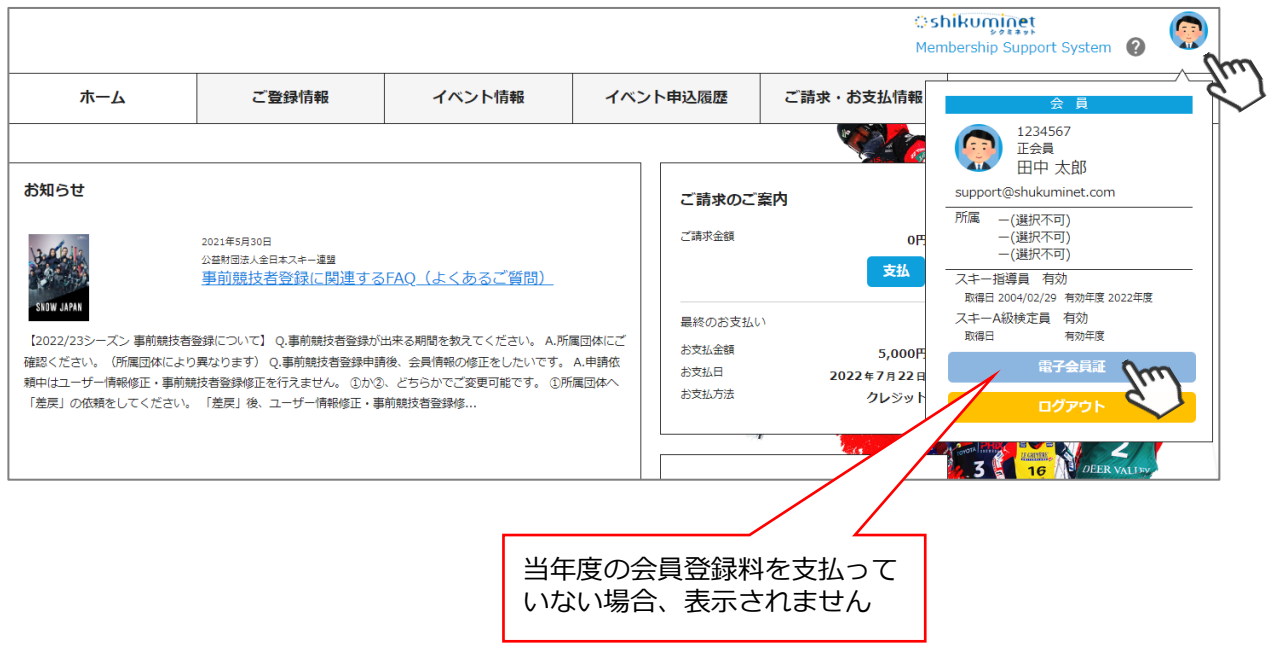

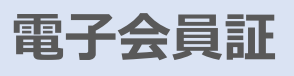

②「電子会員証」が表示されます。

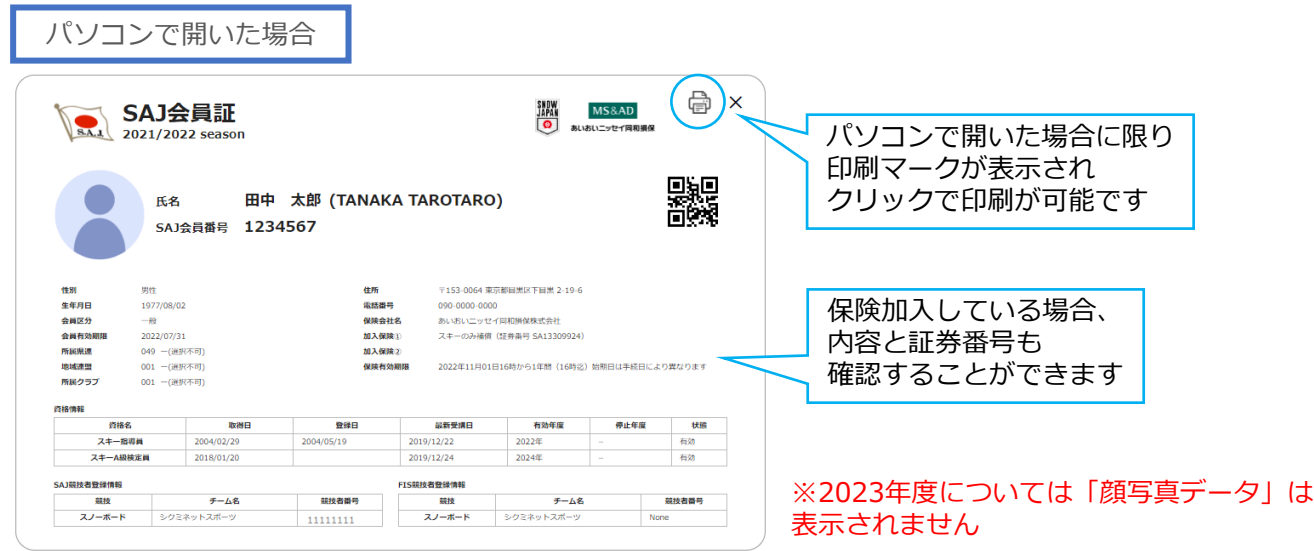

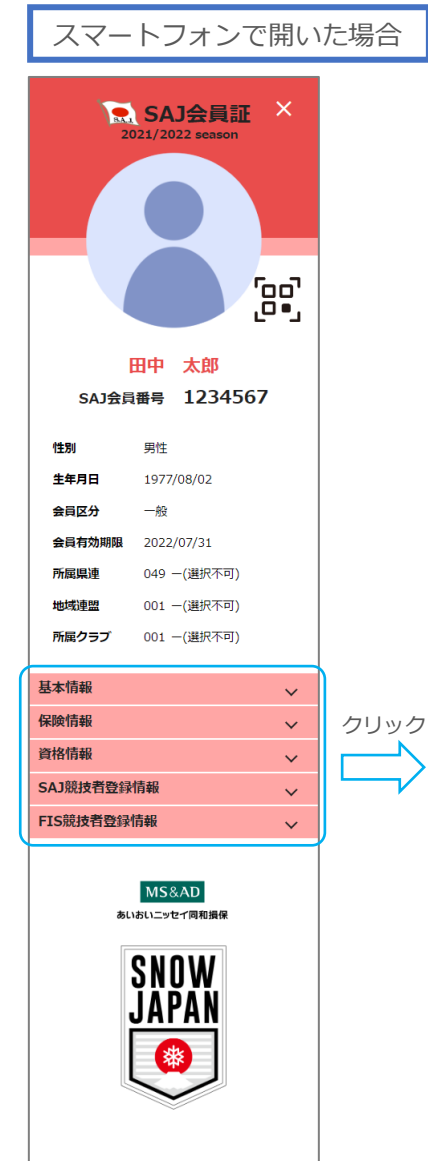

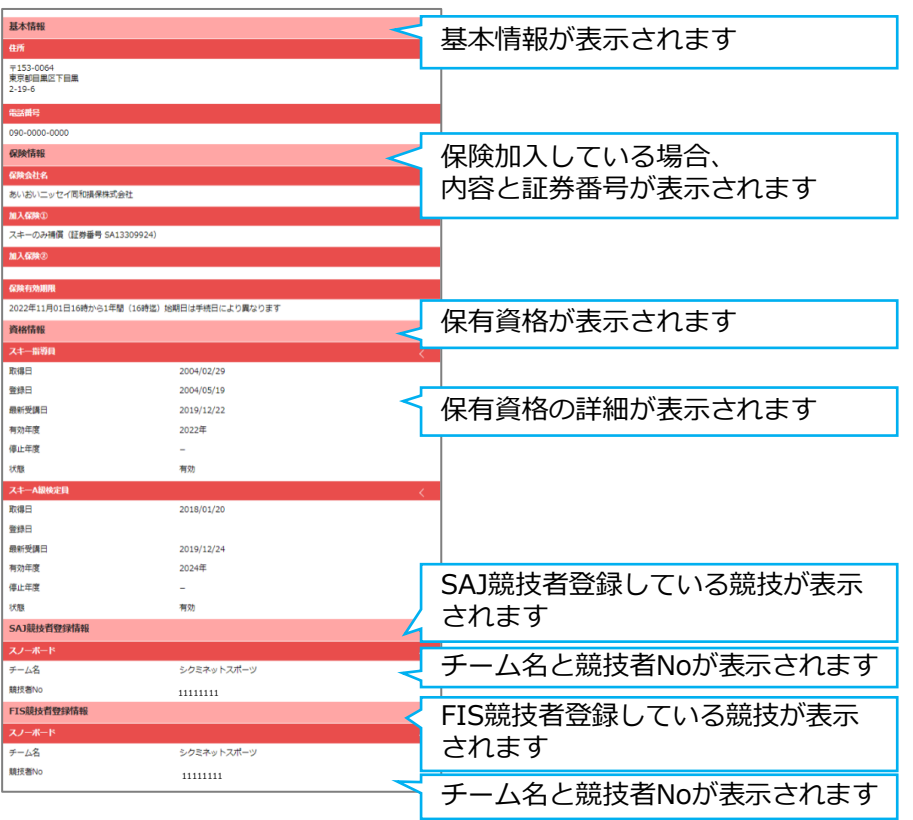

※2023年度については「顔写真データ」は表示されません

## **操作方法に関するお問い合わせ**

①ご質問がある場合は、画面最下部の「お問い合わせ」をクリックして下さい。

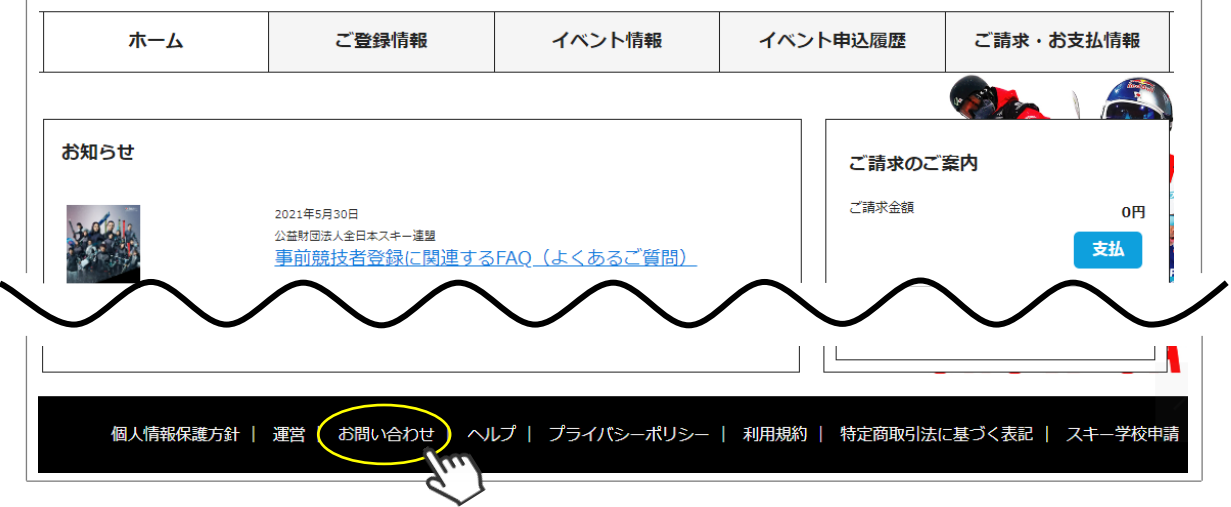

②入力フォームが表示されるので、お問い合わせ区分を選択して下さい。

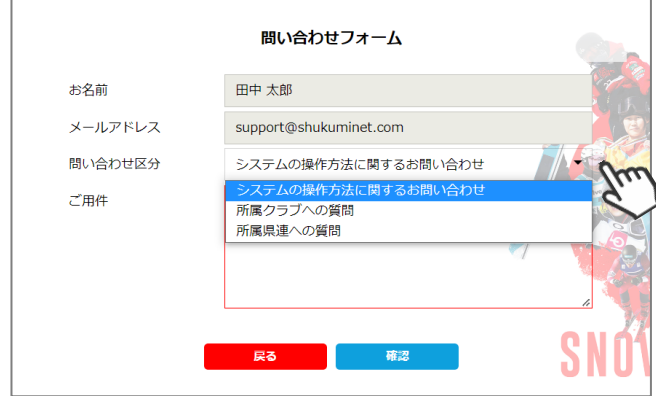

【問い合わせ区分】

- ◆システムの操作方法に関するお問い合わせ →システムサポートセンターに送信されます ※サポートセンターより、順番に回答いたします
- ◆所属クラブへの質問 →自身が所属するクラブに送信されます 所属クラブからのご返答をお待ちください
- ◆所属県連への質問 →自身が所属する加盟団体に送信されます 所属加盟団体からのご返答をお待ちください

②ご用件を入力後、「確認」→「送信」をクリックして下さい。

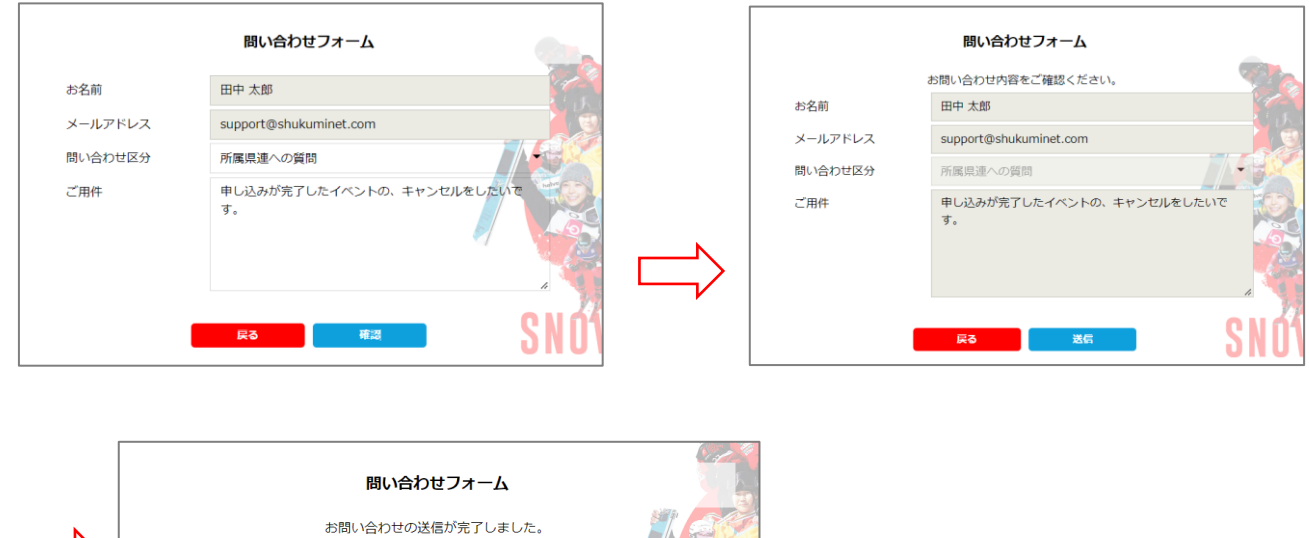

※サポートセンターからは、メールにて回答いたします (ご登録のメールアドレス宛)

ホーム画面へ戻る

#### **Q&A**

#### ~会員登録~

- **Q.** 新規会員登録のメールが届きません。
- **A.** 迷惑メールフォルダをご確認ください。また、ドメイン「@shikuminet.jp」からのメールを受信できるよう、 ドメイン指定受信設定をお願いいたします。
	- ◇推奨環境◇
	- 【PC ご利用の場合】Google Chrome・Microsoft Edge・Firefox

【スマートフォンご利用の場合】iOS5以上のSafari、AndroidユーザーはChrome30以上

※推奨環境下でも、お使いの端末設定やネットワーク環境、スマートフォンの機種等により、正常に表示されない場合 があります。予めご了承ください。

・職場や学校などのネットワークを利用されている場合、セキュリティの問題でご利用できない場合がございます。

- ご自宅や、その他ネットワークにてお試しください。
- ・こちらからのメールが迷惑メールフォルダに届いてしまう場合がございます。
- ・推奨環境下でドメイン指定受信設定をしても受信できない場合は、別のメールアドレスでお試しください。
- **Q.** ログインする際の「会員番号」がわかりません。
- **A.** 会員ログイン画面の「会員番号を忘れた方はこちら」よりご確認いただけます。
- **Q.** ログインする際の「パスワード」がわかりません。

**A.** 会員ログイン画面の「パスワードを忘れた方はこちら」よりご確認いただけます。

「会員番号を忘れた場合」・「パスワードの再設定」画面で、「入力された会員は存在しません」と表示されます。 **Q.**

**A.** ①メールアドレスが誤っている可能性があります。 所属クラブの管理者にメールアドレスの変更またはパスワード再設定の依頼をしてください。 ※サポートセンターでは会員様の情報修正は行っておりませんので、あらかじめご了承ください。

②昨年度「未登録」だった会員様のデータは全て削除しています。今シーズンの会員登録ご希望の場合は、 「新規会員登録申請」よりご登録ください。

**Q.** 申請した内容を、変更・修正したいです。

【承認依頼中の場合】 **A.**

- ・所属団体・資格・保険 → 上位団体へ「差戻」を依頼してください。
- ・お名前・住所・電話番号・メールアドレス・パスワード・秘密の質問・競技者登録のチーム名 →承認待ちの状態では 登録情報編集が出来ないのですが、SAJ承認が完了し登録料のお支払いが完了すれば、会員マイページ内 「ご登録情報」より、一部の登録情報の変更が可能となります。

【登録完了し、正会員の場合】

- ・所属団体・資格・保険 → シーズン中の変更は出来ません。所属加盟団体様へご相談ください。
- ・お名前・住所・電話番号・メールアドレス・パスワード・秘密の質問・競技者登録のチーム名 →会員マイページ内 「ご登録情報」より、一部の登録情報の変更が可能となります。

**Q.** メールアドレスを間違えて登録したので、承認完了メールが受取れません。

**A.** 会員マイページで、ご確認が可能です。 SAJ承認が完了すると、ログイン後のホーム画面にメッセージが表示され、お支払へお進みいただけます。 メールアドレスが違って通知を受け取れない場合は、マイページでご確認ください。

- **Q.** 「差戻」されました。理由を教えてください。
- **A.** 差戻は、所属クラブ/地域連盟/加盟団体/SAJ、いずれかで実施されております。 差戻内容につきましては、所属団体へお問い合わせください。
- 電子会員証に関して、現地でスマートフォンでの提示ができない場合はどうすればいいですか? **Q.**
- パソコンで電子会員証を表示し、印刷を行ってください(P24 参照)。 **A.**

# ~イベント関連~

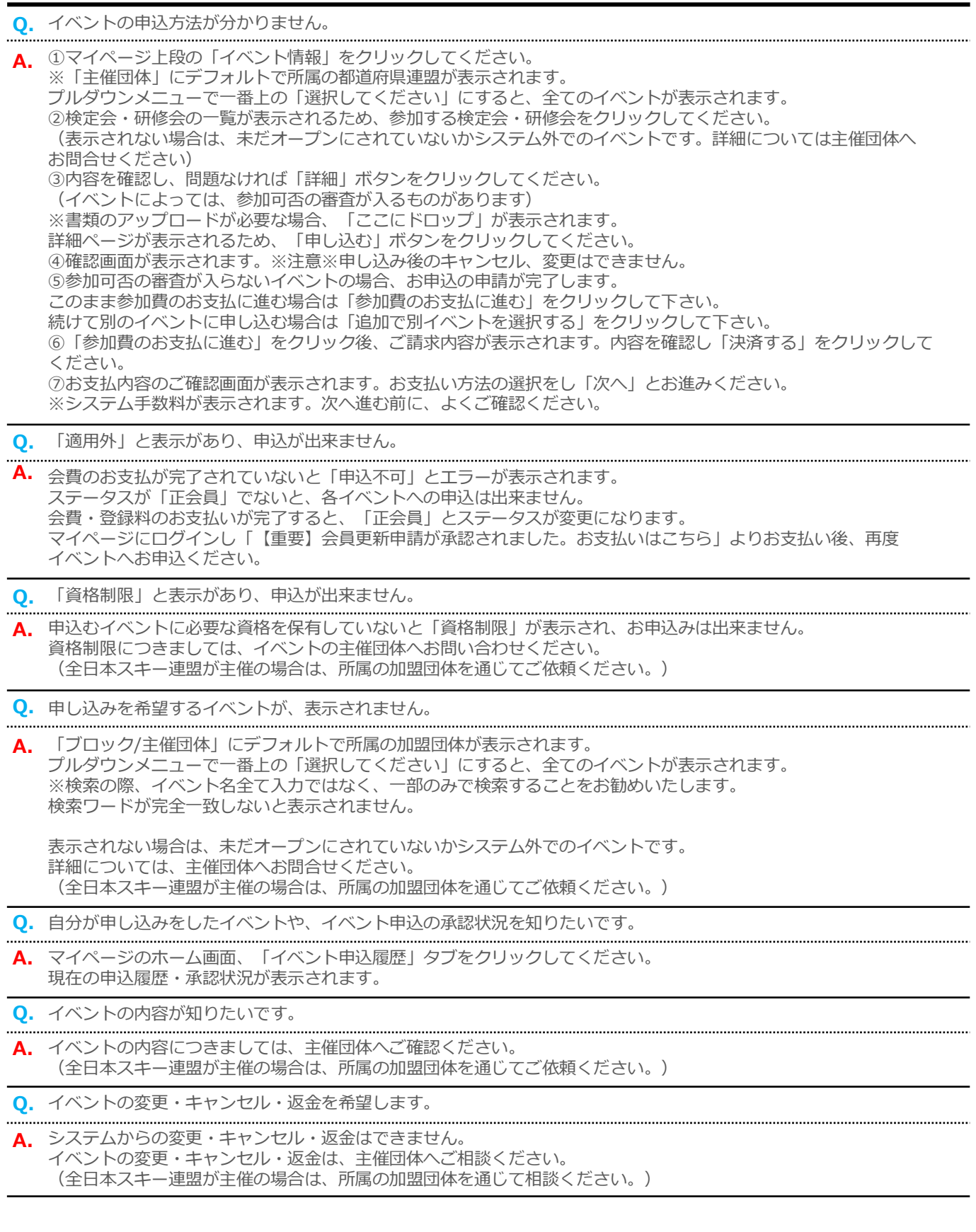

#### **Q&A**

#### ~決済関連~

- **Q.** 支払の操作をしていたら、「決済する」がグレーになって押せなくなりました。
- **A.** お支払操作の途中でブラウザバックなどの操作やエラーが表示された場合、決済代行会社のシステムで重複支払いを 防ぐためロックが掛かり、一定期間(約15分)操作が出来なくなります。 「決済する」がグレーアウトした場合、15分経過した後に改めてお試しください。

**Q.** 「コンビニ」「ペイジー」支払いに必要な番号が、分かりません。

- **A.** マイページにてご確認いただけます。 ①会員マイページにログインします。 ②「ご請求・お支払い情報」をクリックしてください。 ③「決済方法」のコンビニ・ペイジーをクリックしてください。
	- ④コンビニ・ペイジー決済お支払い番号が表示されますので、ご確認ください。

「ファミリーマート」で、支払いができません。 **Q.**

「20020」を、先に入力してください。 **A.**

- **Q.** 「コンビニ」「ペイジー」支払い番号を発番したが、取消したいです。
- **A.** 支払番号の発行まで手続きした場合、決済手続きを取り消すことができません。 支払期限が切れると自動的にキャンセルとなります。 決済手続きをやり直したい場合は、支払期限日 翌日以降に再度お支払手続が可能です。
- 「コンビニ」「ペイジー」支払い番号を発番したが、支払期限が切れてしまいました。 **Q.**
- **A.** 支払期限が過ぎてしまった場合、決済手続きは自動キャンセルとなります。 再度、決済手続きをやり直してください。

**Q.** 「領収書」を発行してほしいです。

**A.** クレジットでお支払になった会員様は、会員システムからご自身で領収書を印刷することができます。 下記手順にて操作をお願いいたします。

- ①マイページへログインしてください。
- ②ご請求・お支払情報をクリックします。

③お支払い履歴が表示されますので、「領収書」の部分より発行してください。

なお、コンビニ決済やペイジー決済を利用された場合は、 お支払いいただいた際の受領書・明細書が控えとなりますのでご了承ください。 詳しい明細や押印など正式なものが必要な場合は、所属クラブか上位団体へご依頼ください。

自分が支払いをした履歴や情報を知りたいです。 **Q.**

**A.** マイページにてご確認いただけます。 ①会員マイページにログインします。 ②「ご請求・お支払い情報」をクリックしてください。 ご請求内容・お支払い履歴が表示されるので、こちらでご確認ください。

**Q.** 会員登録の解約・返金を希望します。

**A.** システムからの解約・返金はできません。 どうしても解約や返金が必要という場合は、上位団体へご相談ください。